# *Portal BFG*

*Instrukcja korzystania z Portalu BFG – dla administratora podmiotu*

> **Opracowano w Departamencie Informatyki Bankowego Funduszu Gwarancyjnego** *Lipiec 2023*

# Spis treści:

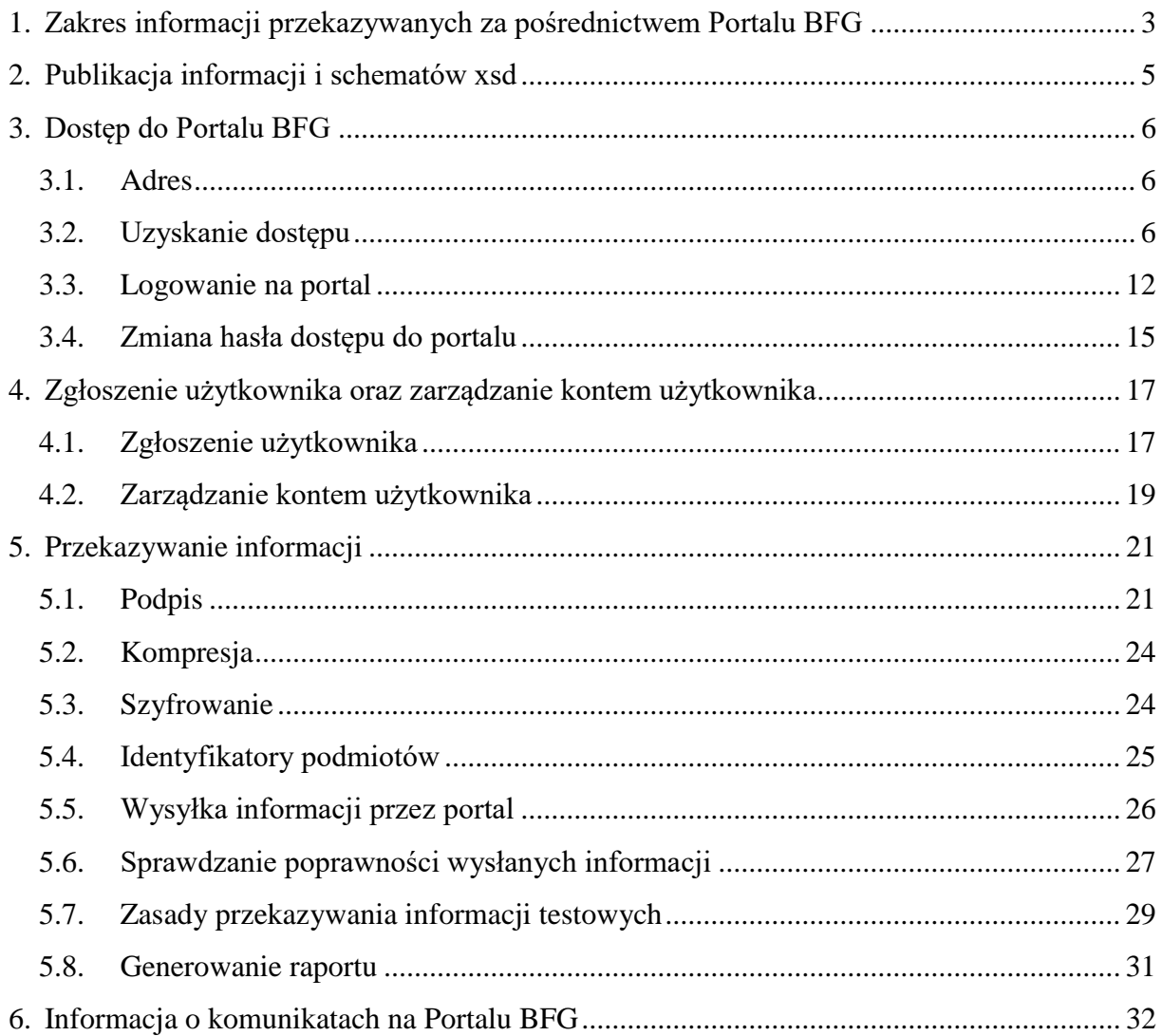

# <span id="page-2-0"></span>**1. Zakres informacji przekazywanych za pośrednictwem Portalu BFG**

Podmioty przekazują do Bankowego Funduszu Gwarancyjnego, za pośrednictwem Portalu BFG, informacje zgodnie z przepisami poniższych rozporządzeń. Rozporządzeniom są na Portalu BFG przypisane właściwe zakładki.

Informacje dotyczące rozporządzeń są publikowane na stronie internetowej Funduszu.

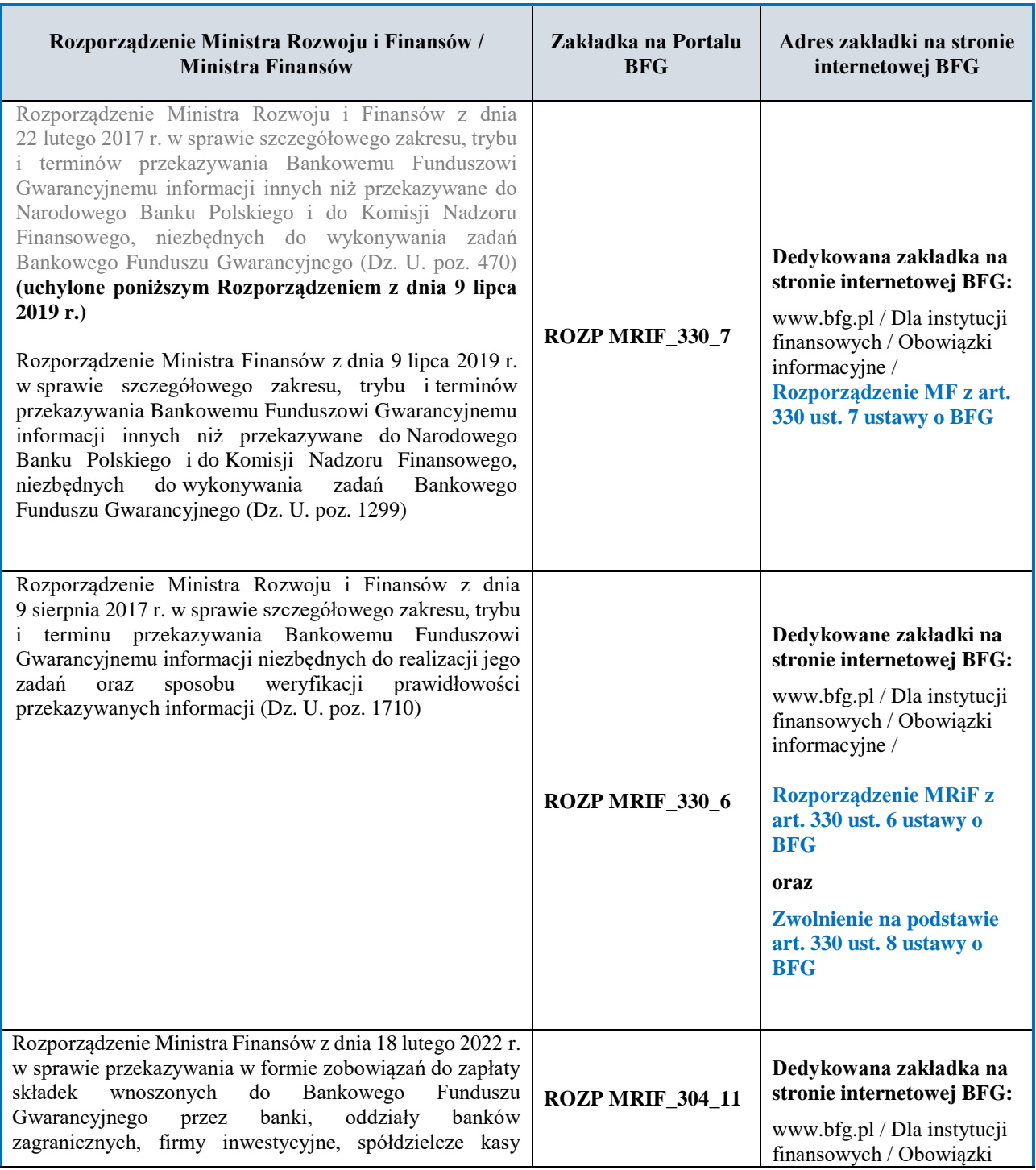

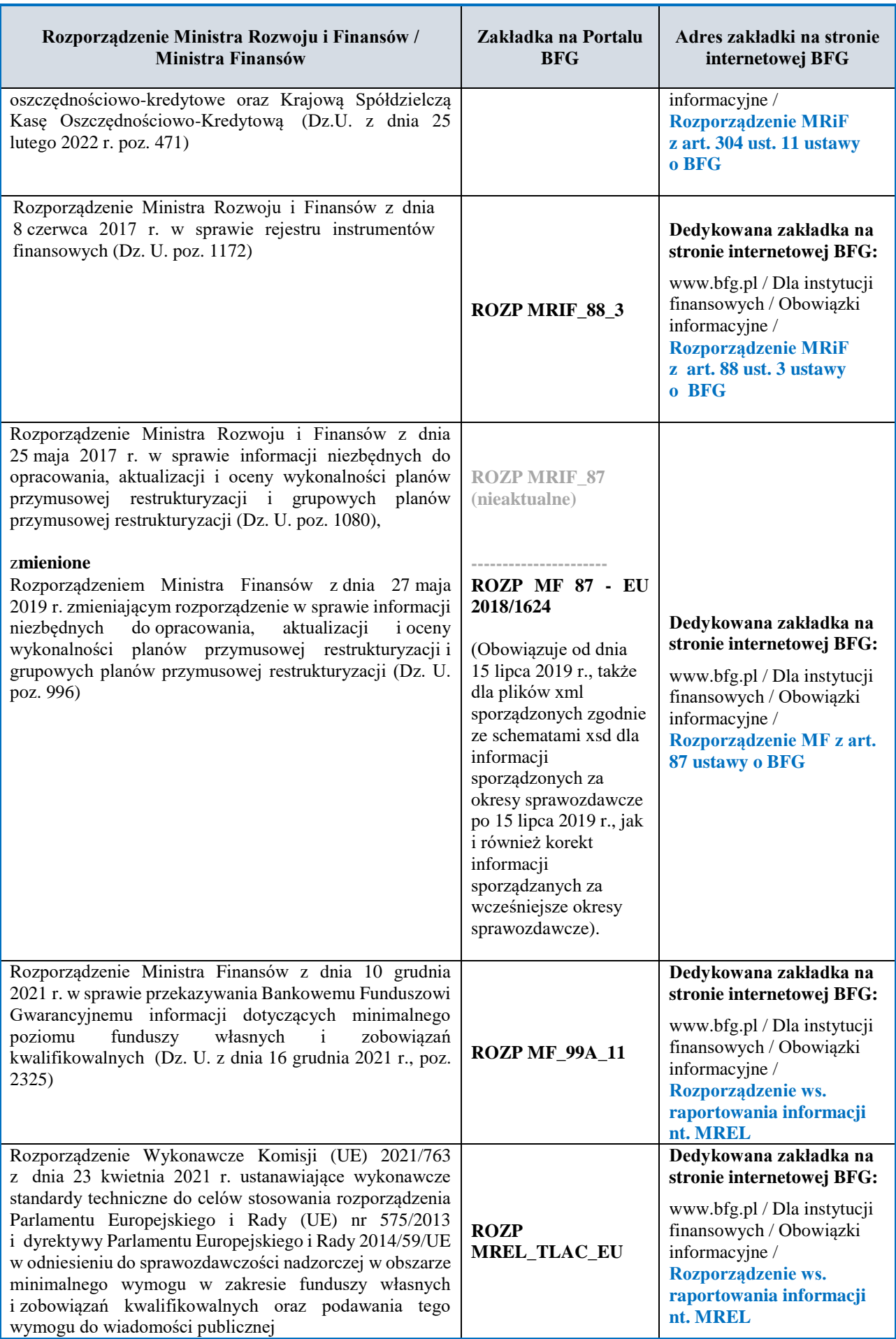

# <span id="page-4-0"></span>**2. Publikacja informacji i schematów xsd**

Na stronie internetowej Bankowego Funduszu Gwarancyjnego, pod ścieżką: www.bfg.pl / Dla instytucji finansowych / Obowiązki informacyjne / **Kanał teletransmisji – Portal BFG** są publikowane:

- informacje na temat Portalu BFG, w tym dane kontaktowe w sprawie portalu;
- *"Szczegółowe informacje dotyczące przekazywania do Bankowego Funduszu Gwarancyjnego informacji kanałem teletransmisji";*
- *"Instrukcja korzystania z Portalu BFG – dla administratora podmiotu";*
- *"Instrukcja korzystania z Portalu BFG – dla użytkownika kanału teletransmisji";*
- certyfikat dla Portalu BFG;
- zgłoszenie administratora podmiotu;
- *"Zestawienie informacji przekazywanych na podstawie rozporządzeń MRiF i MF do BFG".*

**Aktualnie obowiązujące schematy XSD** lub odniesienia do schematów dla rozporządzeń są publikowane są na stronie internetowej Bankowego Funduszu Gwarancyjnego pod ścieżką: www.bfg.pl / Dla instytucji finansowych / Obowiązki informacyjne, **w zakładkach dedykowanych poszczególnym rozporządzeniom**.

# <span id="page-5-0"></span>**3. Dostęp do Portalu BFG**

# <span id="page-5-1"></span>*3.1.Adres*

Serwer *Portalu BFG* znajduje się pod adresem : <https://portal.bfg.pl/#/logowanie>

# <span id="page-5-2"></span>*3.2.Uzyskanie dostępu*

W celu zgłoszenia osoby upoważnionej do nadawania uprawnień użytkownikom kanału teletransmisji (administratora podmiotu) należy wypełnić *zgłoszenie dotyczące osoby upoważnionej do nadawania uprawnień użytkownika kanału teletransmisji osobom bezpośrednio odpowiedzialnym za przekazywanie informacji Bankowemu Funduszowi Gwarancyjnemu* (dalej: zgłoszenie administratora podmiotu).

Zgłoszenie administratora podmiotu możliwe jest z adresu [https://portal.bfg.pl/#/logowanie,](https://portal.bfg.pl/#/logowanie) gdzie należy nacisnąć przycisk "Zgłoszenie administratora".

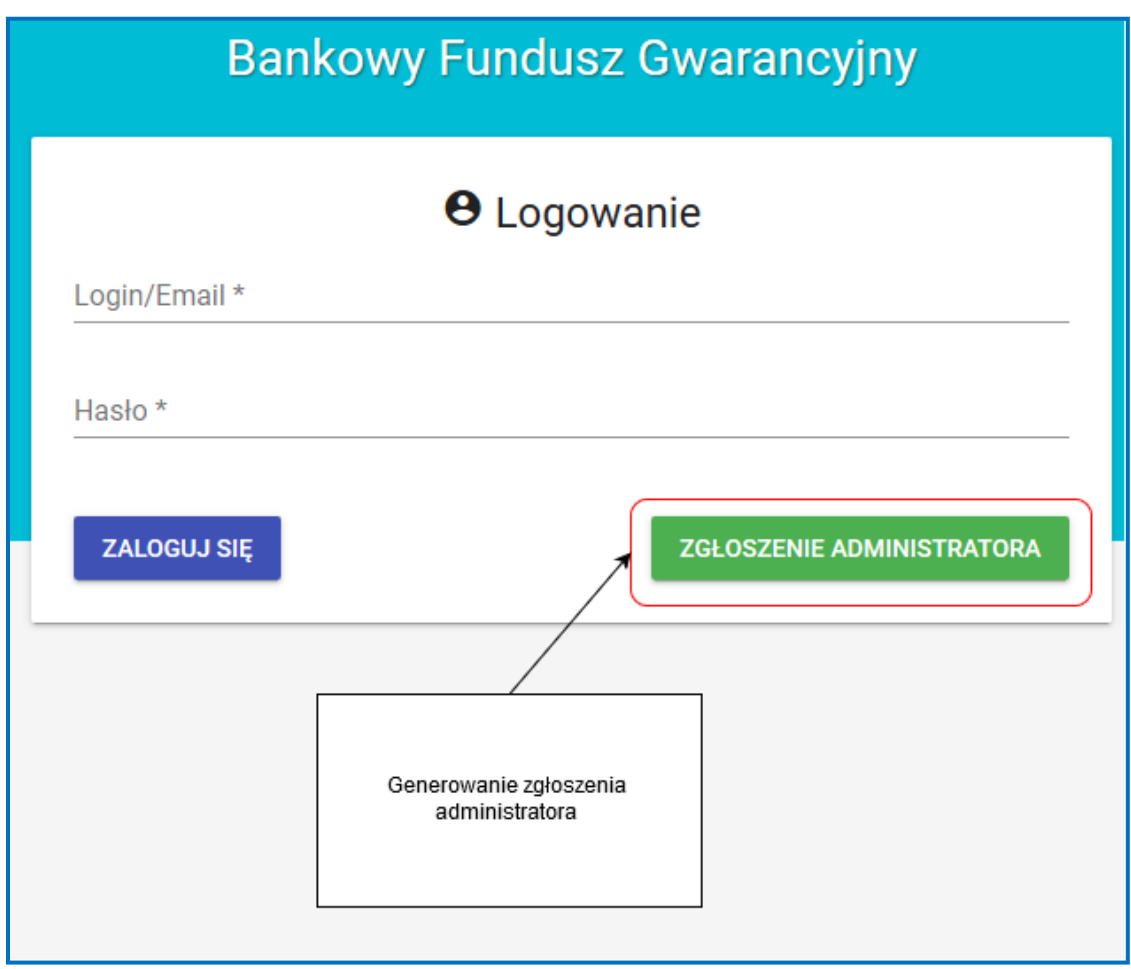

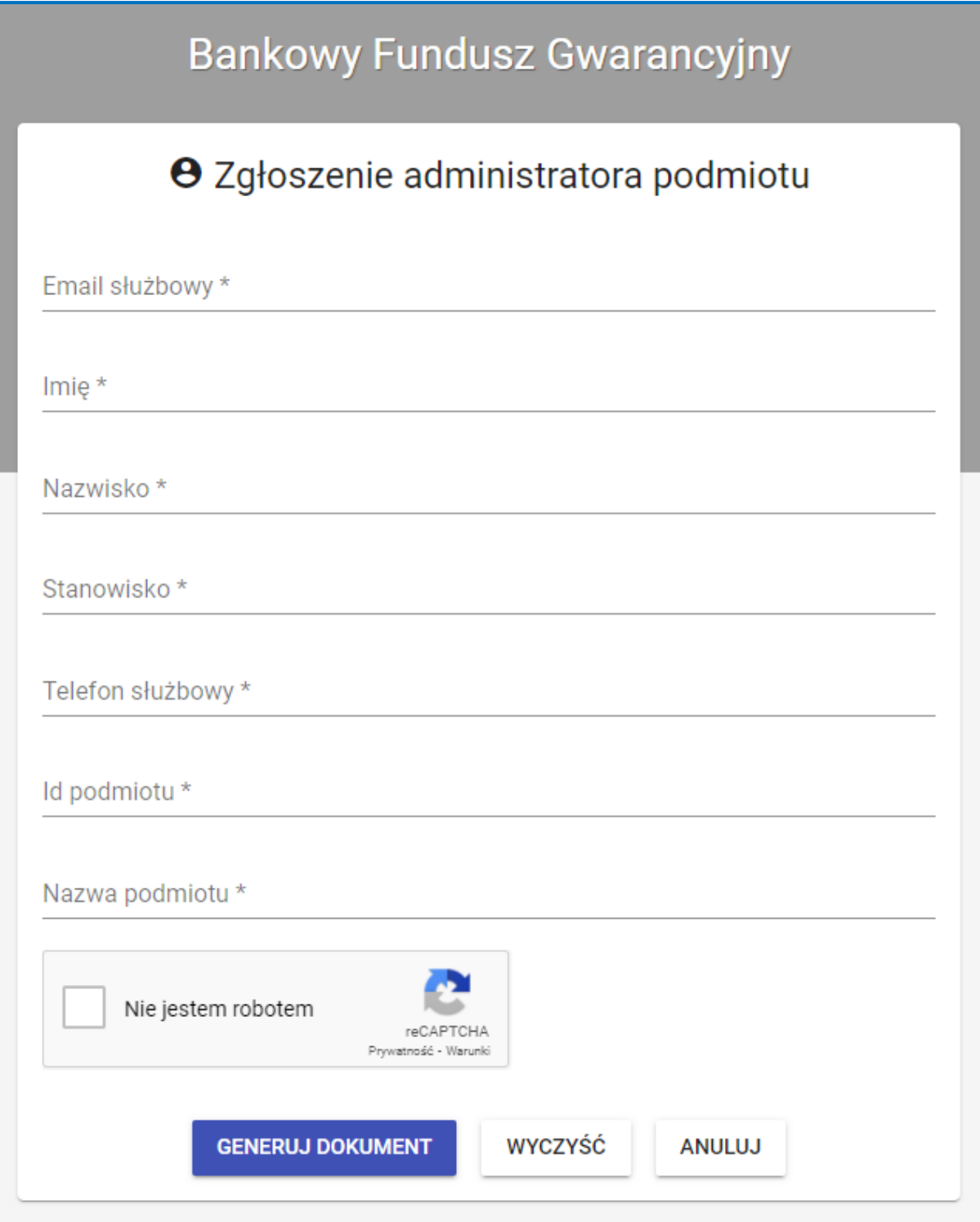

Należy wypełnić formularz zgłoszenia, nacisnąć "Nie jestem robotem", wykonać zadanie, którego celem jest uwiarygodnienie tego faktu, a następnie nacisnąć przycisk "Generuj dokument".

Wyświetli się wtedy komunikat o zapisaniu zgłoszenia administratora podmiotu oraz wysłaniu e-maila zawierającego formularz zgłoszeniowy administratora podmiotu.

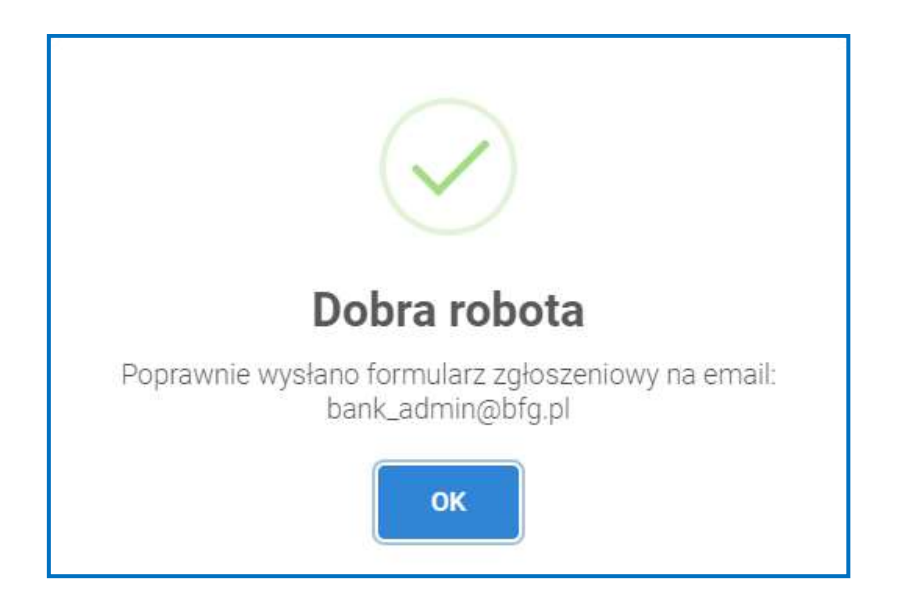

Na adres poczty elektronicznej osoby ubiegającej się o status administratora podmiotu, zostanie wysłany e-mail, do którego załącznikiem jest wygenerowane *zgłoszenie dotyczące osoby upoważnionej do nadawania uprawnień użytkownika kanału teletransmisji osobom bezpośrednio odpowiedzialnym za przekazywanie informacji Bankowemu Funduszowi Gwarancyjnemu*.

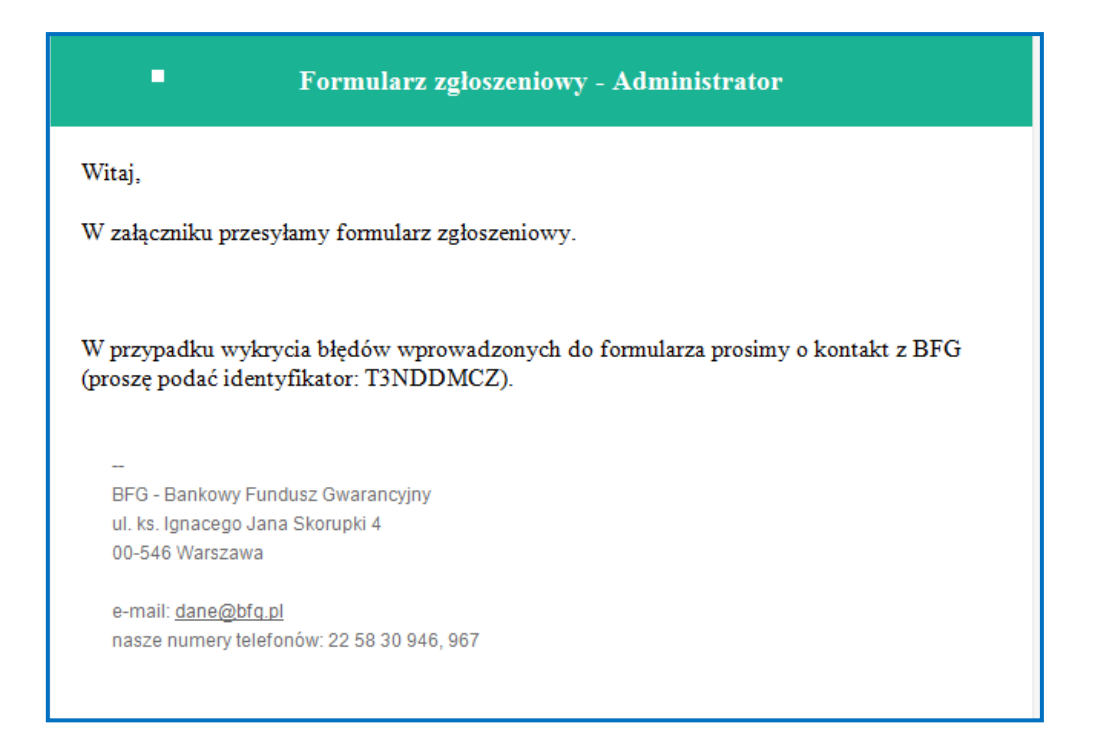

**W przypadku błędnego wypełnienia formularza zgłoszeniowego administratora podmiotu, należy skontaktować się z Bankowym Funduszem Gwarancyjnym – w celu anulowania wprowadzonych do systemu danych.**

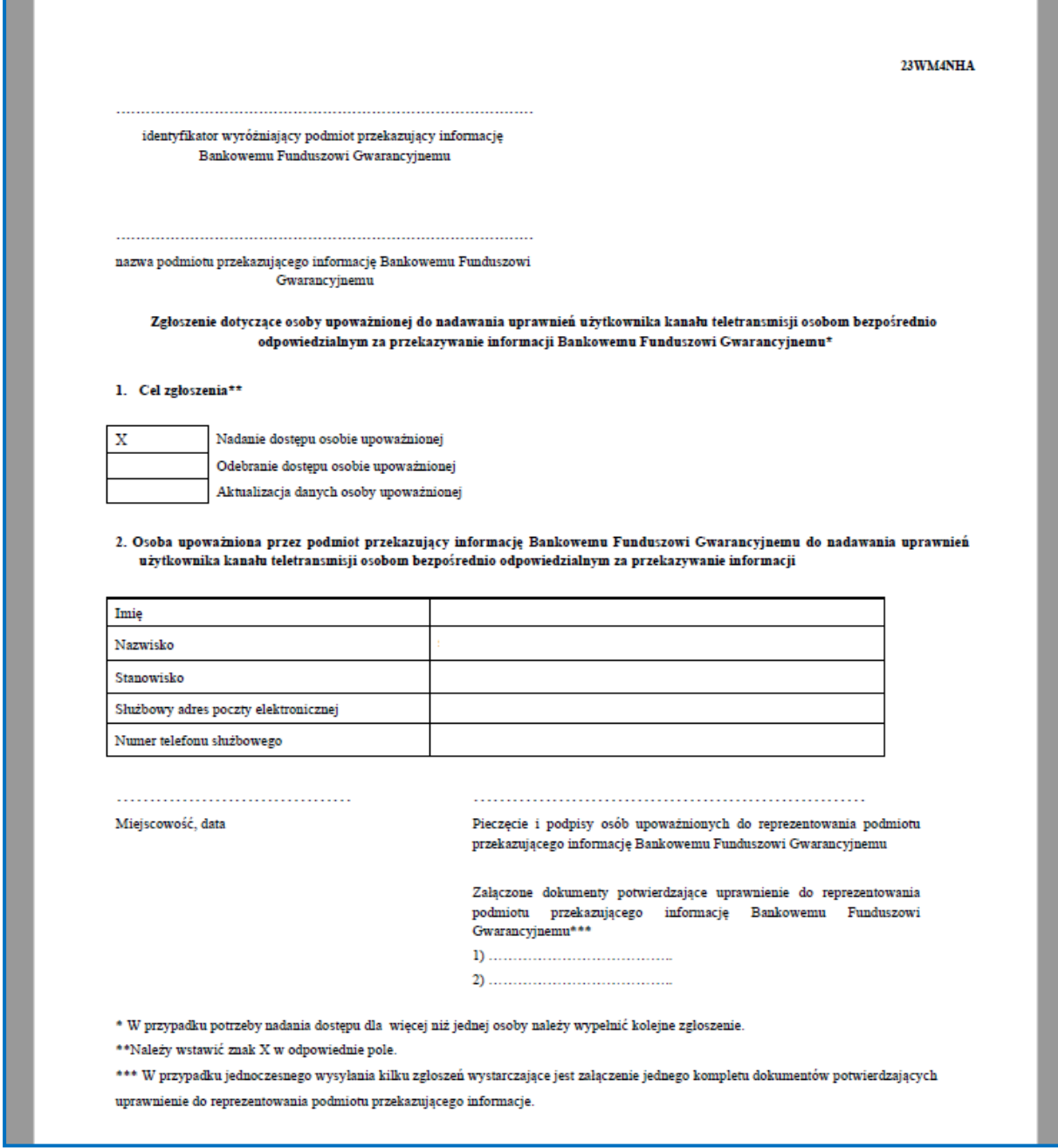

Wzór zgłoszenia administratora podmiotu stanowi także załącznik do każdego rozporządzenia oraz jest zamieszczony na stronie internetowej Bankowego Funduszu Gwarancyjnego. **Zgłoszenie administratora podmiotu powinno być podpisane przez osoby upoważnione do reprezentowania podmiotu oraz przekazane w formie papierowej do Bankowego Funduszu Gwarancyjnego.**

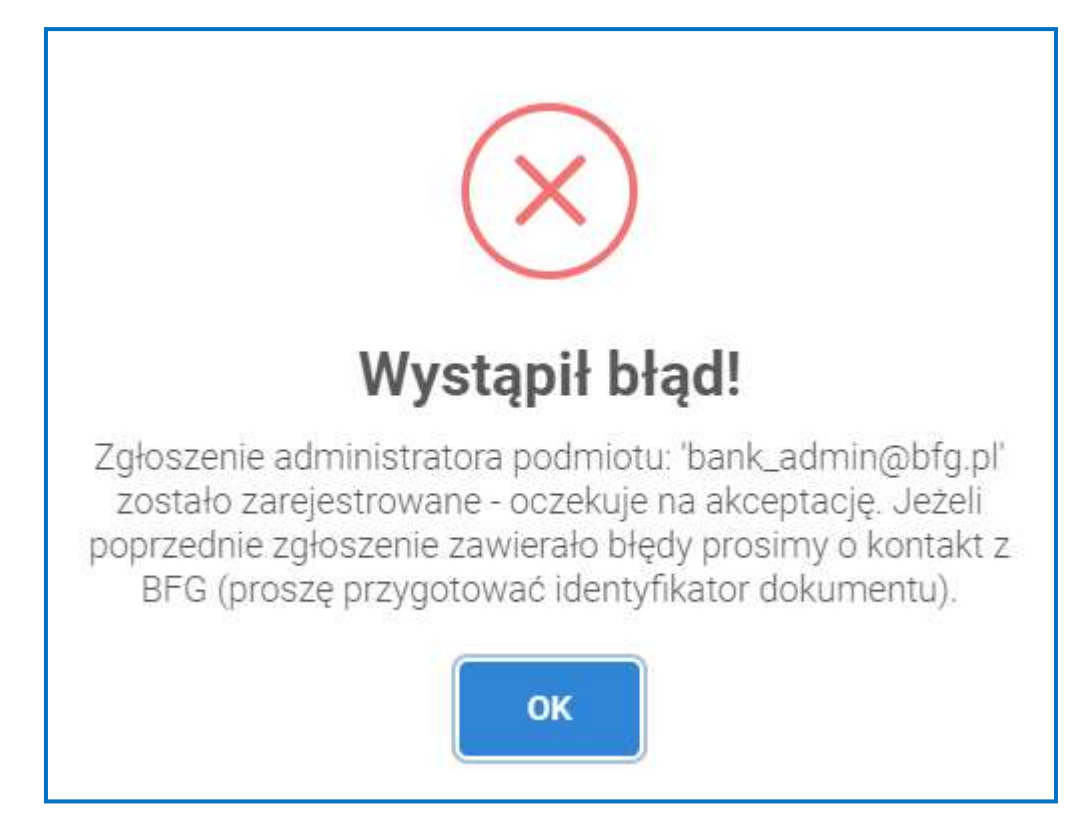

W przypadku próby ponownego zgłoszenia tej samej osoby, pojawi się komunikat o błędzie:

Po akceptacji przez Bankowy Fundusz Gwarancyjny zgłoszenia administratora podmiotu, zostanie on poinformowany o utworzeniu konta na Portalu BFG, a na jego adres poczty elektronicznej zostanie wysłana informacja z hiperłączem aktywacyjnym.

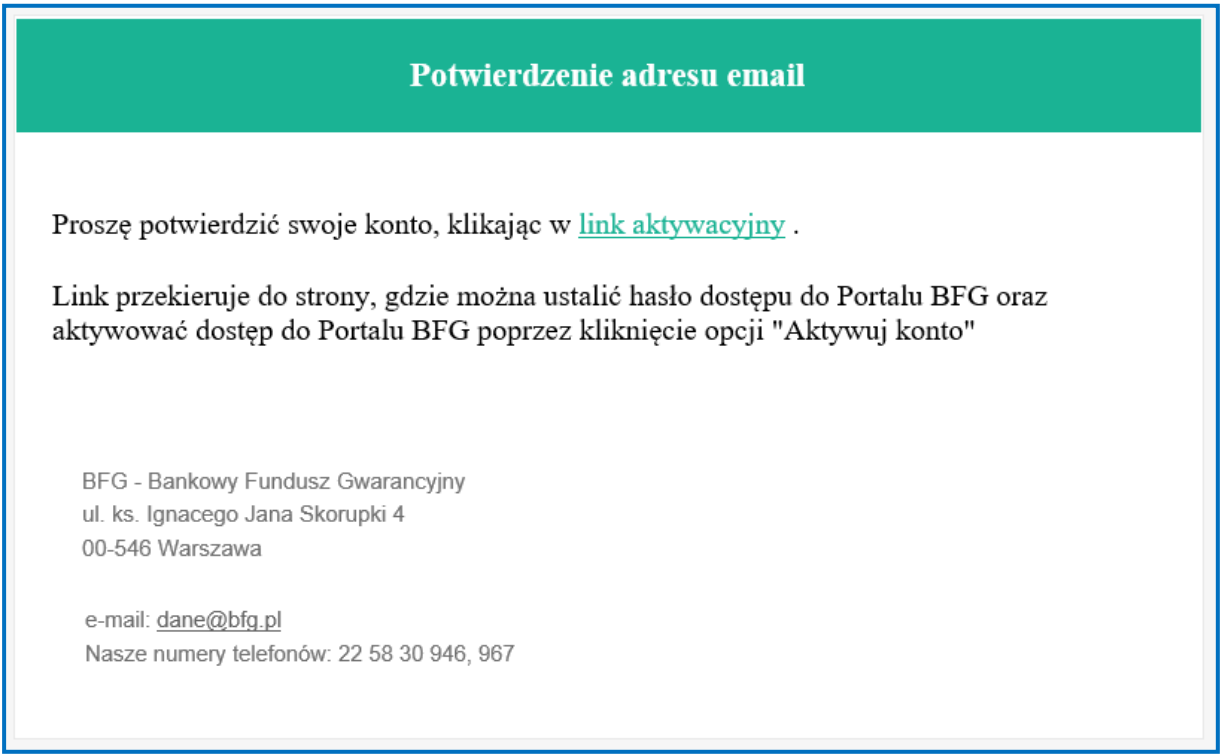

Link aktywacyjny przekierowuje na stronę portalu, gdzie kolejną wymaganą czynnością jest ustanowienie hasła dostępu do portalu.

W tym celu należy wprowadzić hasło, które powinno zawierać co najmniej 12 znaków, małe i duże litery, cyfrę oraz znak specjalny pole login jest automatycznie uzupełniane przez system.

Kolejną wymaganą czynnością jest ponowne wprowadzenie hasła, a następnie naciśnięcie przycisku "Aktywuj konto".

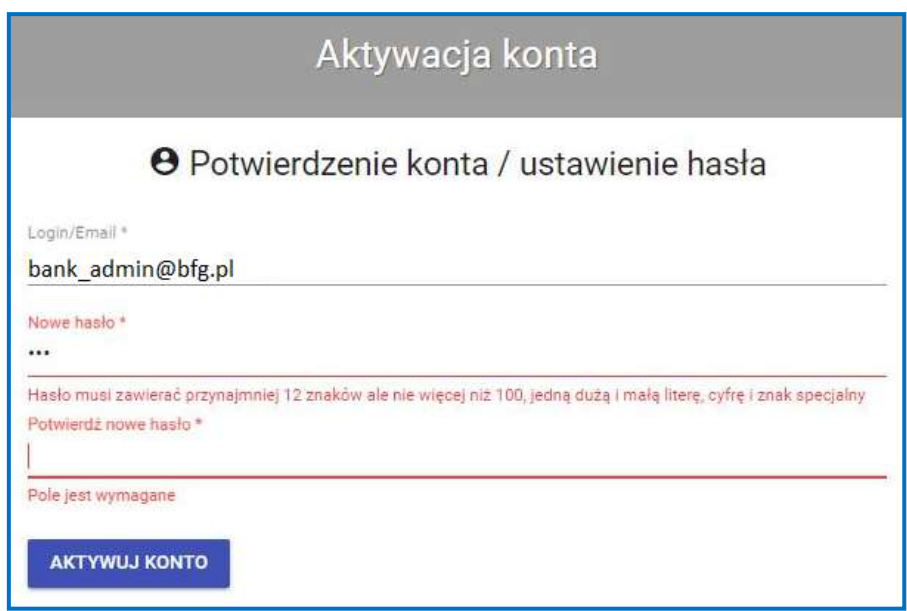

Po naciśnięciu przycisku "Aktywuj konto" zostanie utworzony nowy użytkownik.

System wyświetli poniższe okno ("Dobra robota") potwierdzające poprawność wykonanej operacji.

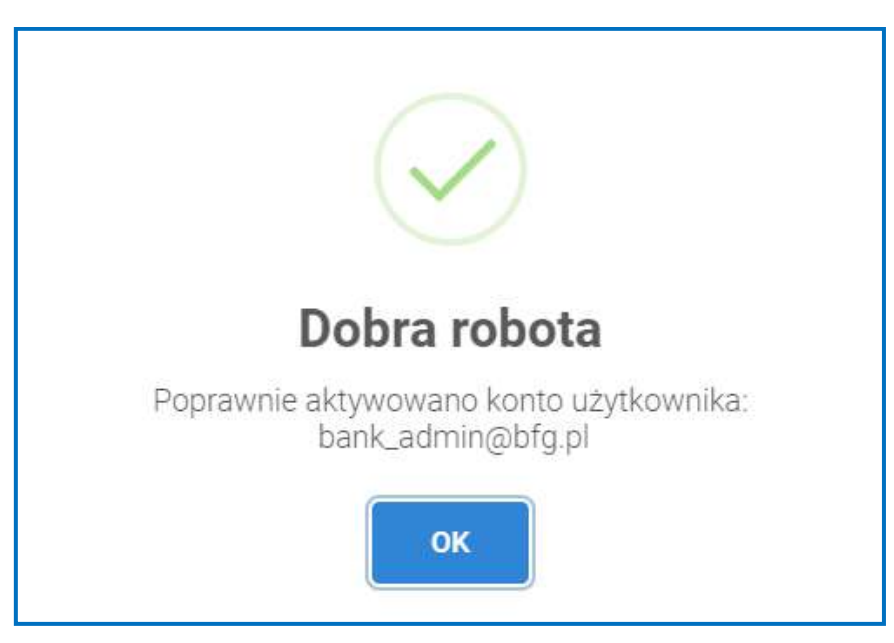

Po ustanowieniu hasła dostępu do portalu, konto administratora podmiotu na Portalu BFG zostanie aktywowane, a na adres poczty elektronicznej administratora podmiotu zostanie wysłany informujący o tym e-mail.

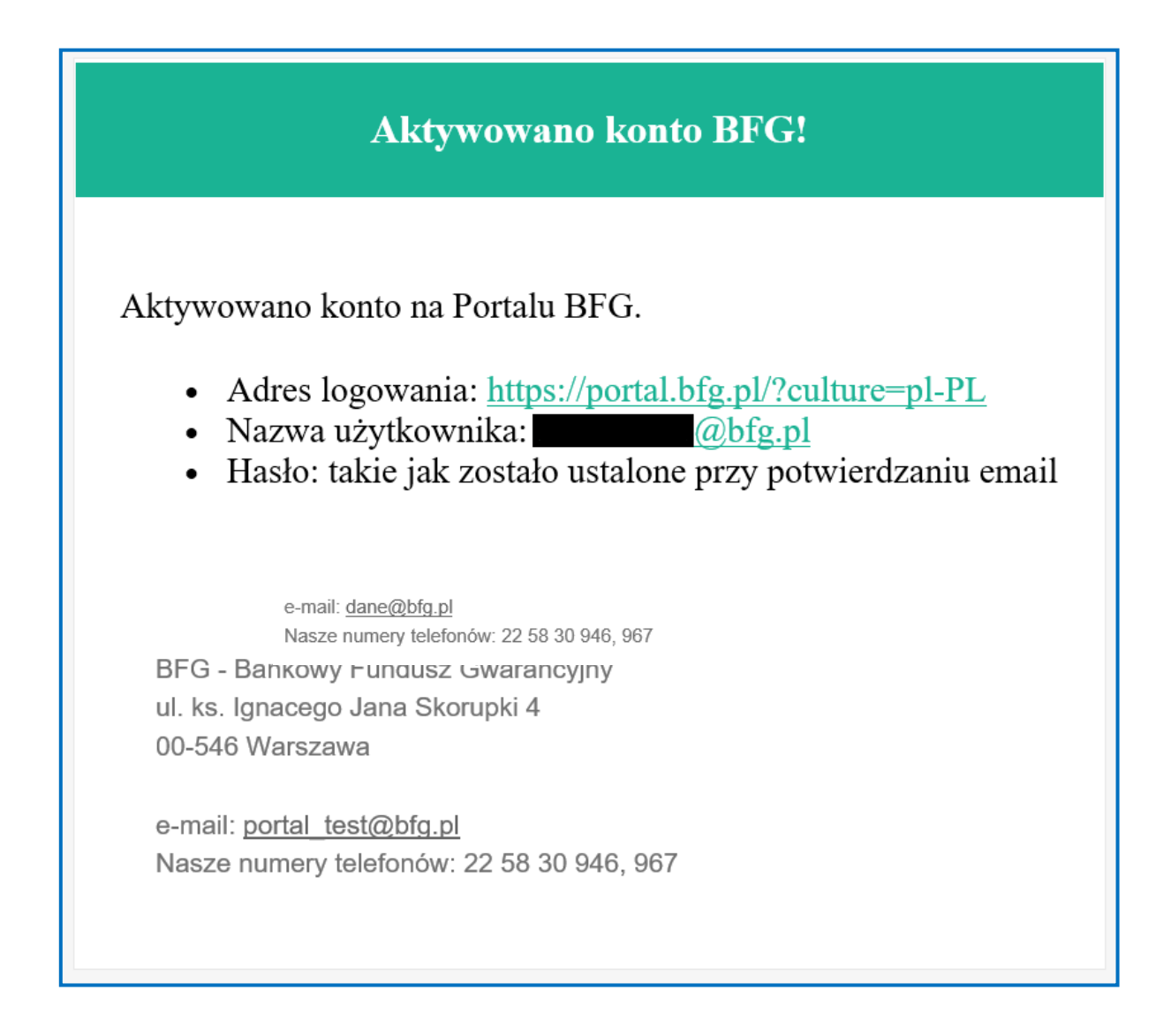

# <span id="page-11-0"></span>*3.3.Logowanie na portal*

Logowanie na portal odbywa się pod adresem [https://portal.bfg.pl/#/logowanie.](https://portal.bfg.pl/#/logowanie)

Po wpisaniu w przeglądarkę internetową tego adresu, pojawi się okno logowania, w którym należy wprowadzić login (tj. adres poczty elektronicznej, który został podany w zgłoszeniu administratora podmiotu) oraz ustanowione przez administratora hasło dostępu do portalu, po czym nacisnąć przycisk "LOGOWANIE".

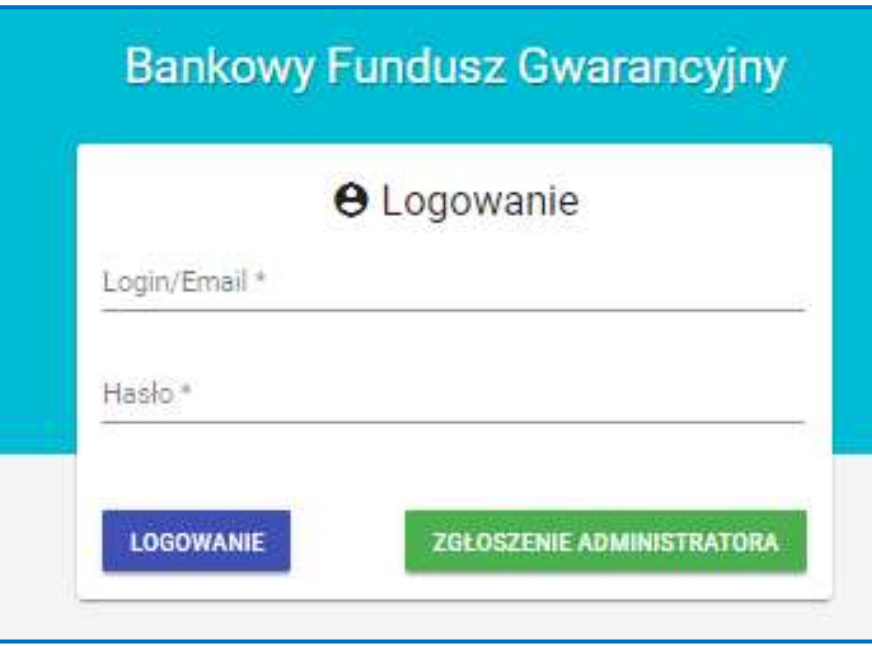

W przypadku wprowadzenia błędnego hasła dostępu do portalu, w oknie logowania pojawi się odpowiedni komunikat.

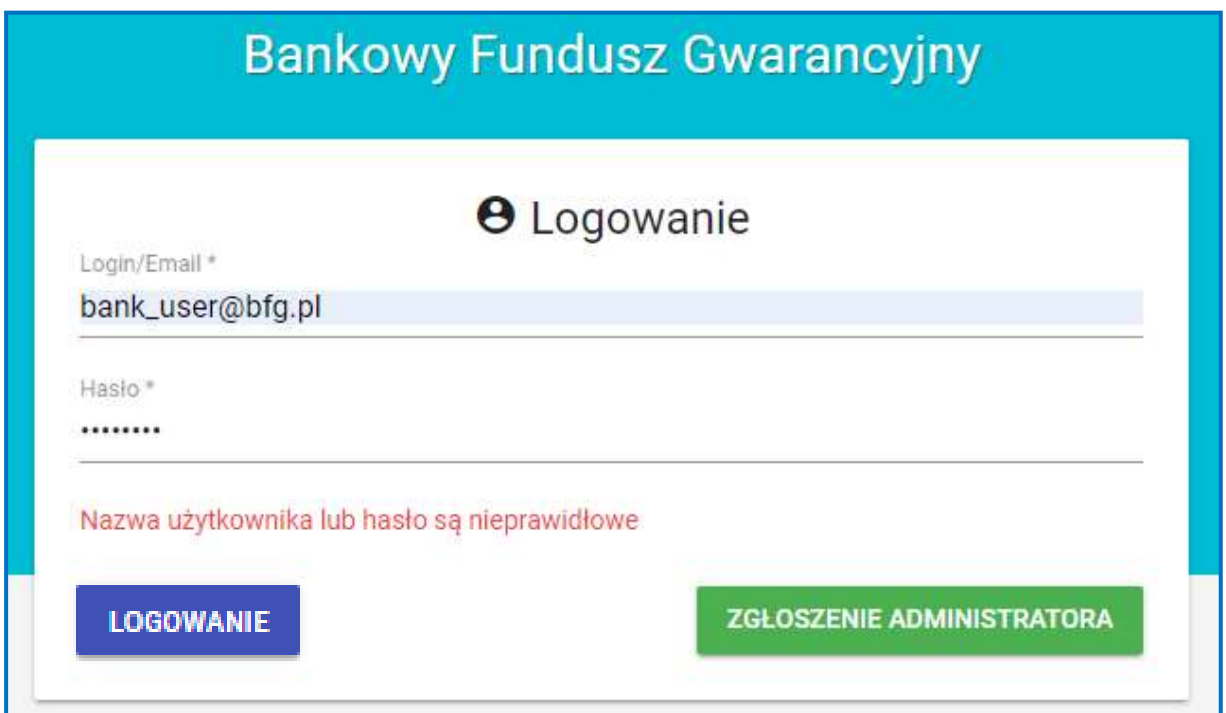

W przypadku wielokrotnego wprowadzenia błędnego hasła dostępu do portalu (dozwolonych jest 5 prób), konto zostanie zablokowane, a ponowne zalogowanie się będzie możliwe po kilku minutach.

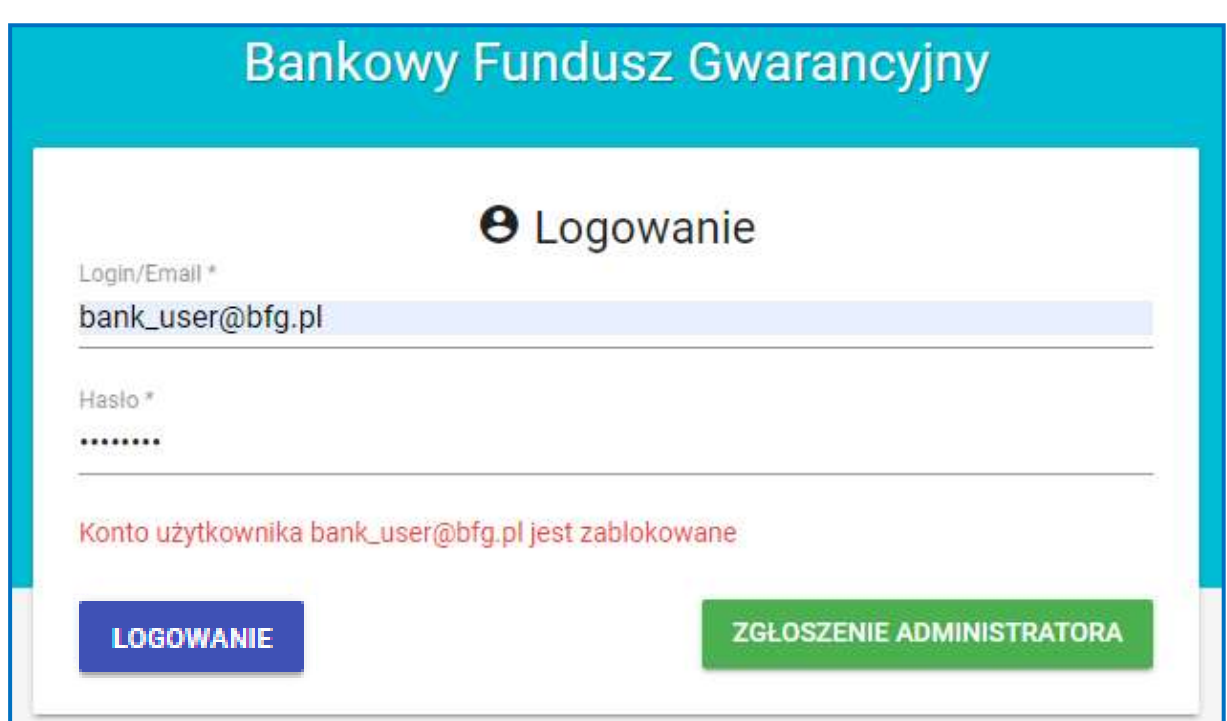

W przypadku gdy Administrator podmiotu nie pamięta hasła do portalu może zwrócić się z prośbą o ustanowienie nowego hasła dostępu do portalu procedura opisana w pkt. 3.4. instrukcji.

Po poprawnym wprowadzeniu loginu i hasła użytkownika i zatwierdzeniu przyciskiem "LOGOWANIE" system wyświetli okno umożliwiające na wprowadzenie kodu drugiego składnika uwierzytelnienia – kodu weryfikacyjnego przesłanego na adres mailowy zgodny z loginem użytkownika do portalu.

Kod weryfikacyjny jest ważny przez okres 5 minut od kliknięcie przycisku "LOGOWANIE" po wpisaniu loginu i hasła.

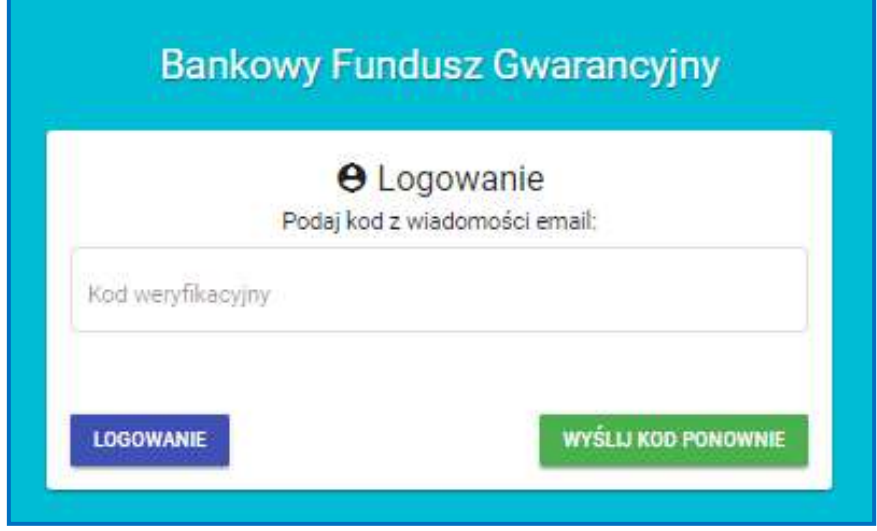

Po wprowadzeniu w polu "Kod weryfikacyjny" poprawnego kodu otrzymanego w wiadomości mailowej zatytułowanej "Kod weryfikacyjny" i kliknięciu przycisku "LOGOWANIE" użytkownik zostanie zalogowany do Portalu BFG.

W przypadku wprowadzenia nieprawidłowego kodu weryfikacyjnego system wyświetli komunikat "Niepoprawny kod weryfikacyjny.".

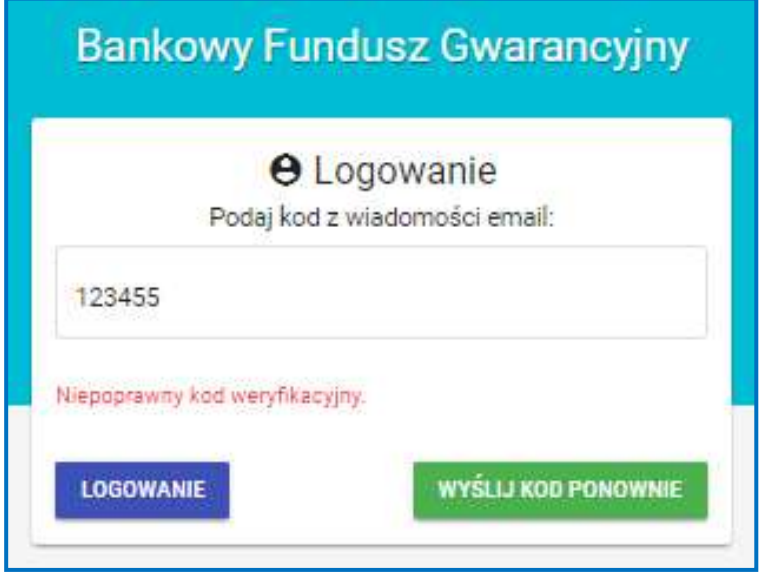

W przypadku wpisaniu nieprawidłowego kodu - przekroczenie czasu ważności kodu weryfikujacego użytkownik może poprosić system o wysłanie ponownie kodu po przez kliknięcie na przycisk "WYŚLIJ KOD PONOWNIE"

# <span id="page-14-0"></span>*3.4.Zmiana hasła dostępu do portalu*

Zmianę hasła dostępu do portalu umożliwia funkcjonalność "Zmiana hasła", dostępna w zakładce "Ustawienia użytkownika".

W celu zmiany hasła dostępu do portalu należy wypełnić "Formularz zmiany hasła", a następnie nacisnąć przycisk "Zapisz".

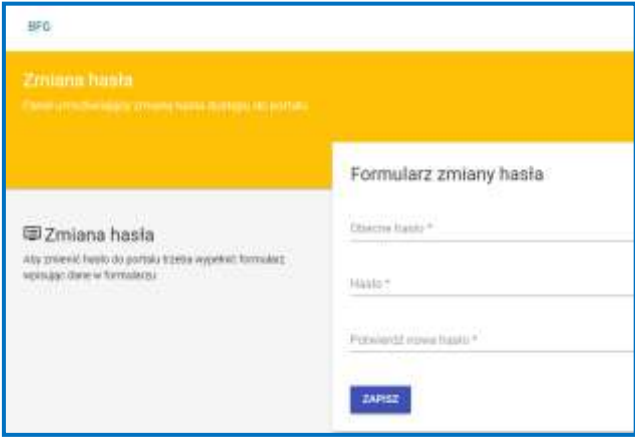

W przypadku gdy Administrator podmiotu nie pamięta hasła do portalu może zwrócić się z prośbą o ustanowienie nowego hasła, w tym celu należy się skontaktować z administratorem Portalu BFG. Administrator Portalu BFG zresetuje hasło oraz wyśle e-mail z linkiem aktywacyjnym umożliwiającym ustanowienie nowego hasła.

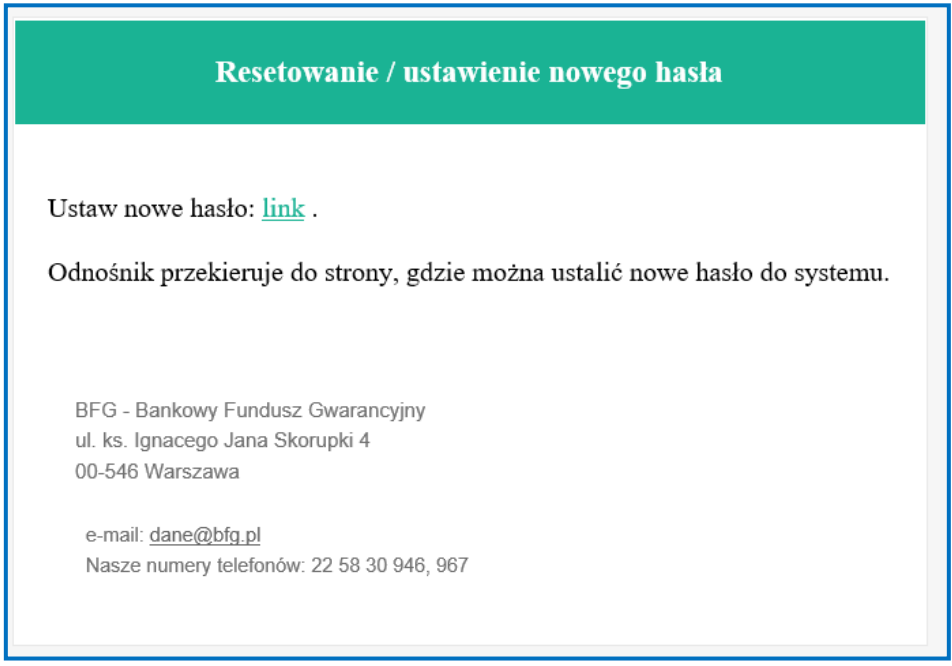

W celu ustanowienia nowego hasła dostępu do portalu za pomocą otrzymanego mailowo linku należy, wprowadzić nowe hasło w pole: "Nowe hasło". Hasło powinno zawierać co najmniej 12 znaków, małe i duże litery, cyfrę oraz znak specjalny; pole login jest automatycznie uzupełniane przez system.

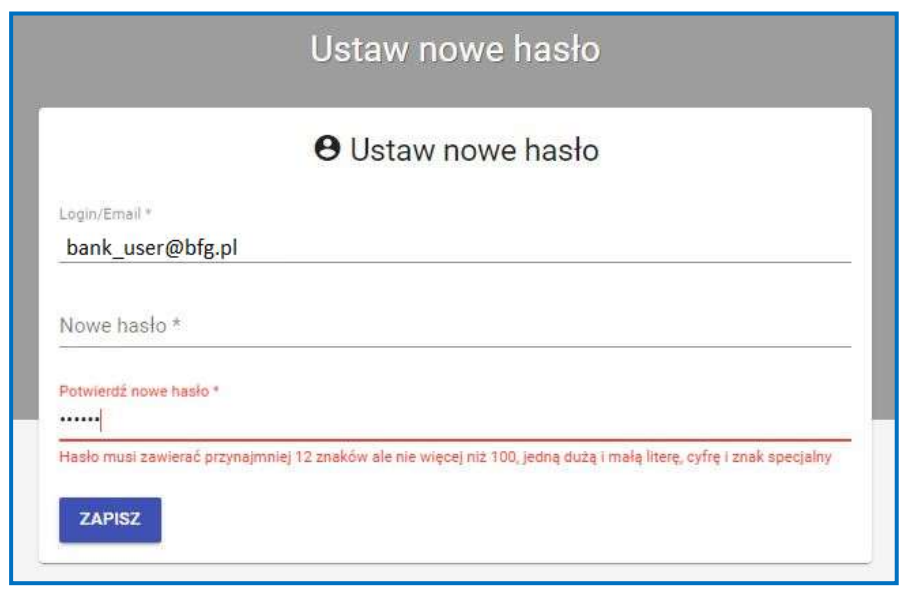

<span id="page-15-0"></span>Kolejną wymaganą czynnością jest ponowne wprowadzenie hasła w pole: "Potwierdź nowe hasło", a następnie naciśnięcie przycisku "Zapisz".

# **4. Zgłoszenie użytkownika oraz zarządzanie kontem użytkownika**

# <span id="page-16-0"></span>*4.1.Zgłoszenie użytkownika*

Zgłoszenie użytkownika oraz utworzenie dla niego konta na portalu umożliwia funkcjonalność "Dodaj użytkownika" znajdująca się w zakładce "Administracja".

W tym celu należy wypełnić "Formularz dodawania użytkownika", a następnie nacisnąć przycisk "Zapisz".

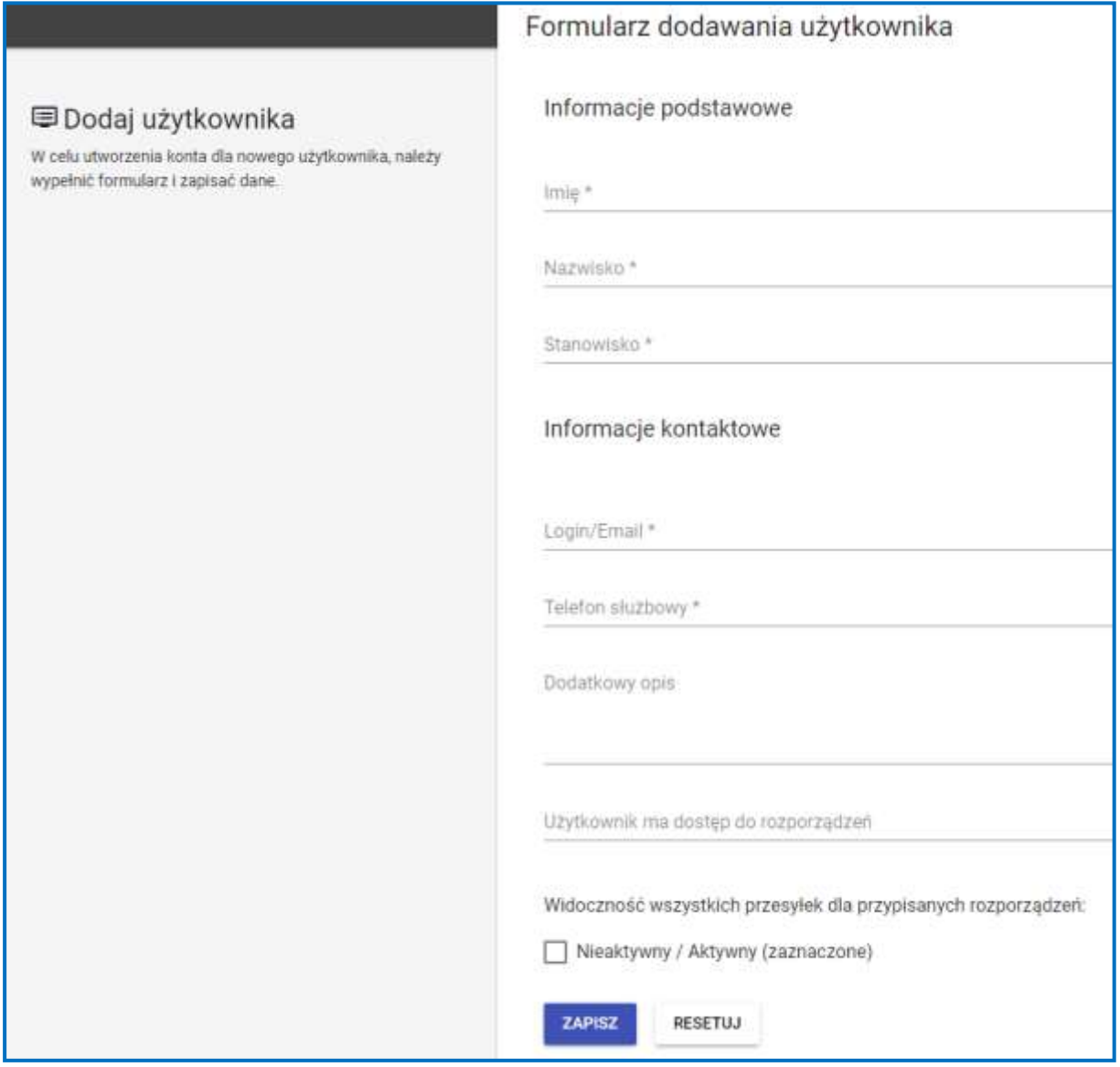

W "Formularzu dodawania użytkownika" należy również przydzielić użytkownikowi uprawnienia do przekazywania danych związanych z poszczególnymi rozporządzeniami. W tym celu należy wybrać z listy nazwę skróconą rozporządzenia, do którego uprawnienia ma mieć zgłaszany użytkownik.

**Administrator podmiotu posiada uprawnienia użytkownika kanału teletransmisji, bez konieczności zakładania osobnego konta na portalu.** Musi jedynie przydzielić sobie uprawnienia do przekazywania danych związanych z poszczególnymi rozporządzeniami. W tym celu należy w funkcjonalności "Lista użytkowników" znajdującej się w zakładce "Wyszukaj użytkownika" edytować formularz zawierający dane administratora podmiotu –

poprzez naciśnięcie przycisku .

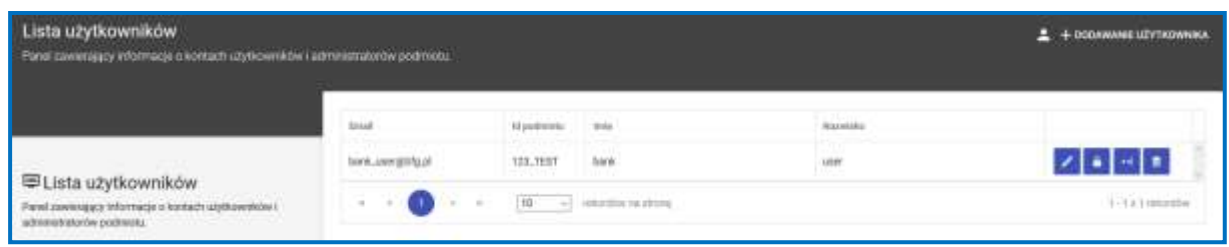

W formularzu zawierającym dane administratora podmiotu należy wybrać z listy nazwę skróconą rozporządzenia, do którego uprawnienia ma mieć administrator, a następnie nacisnąć przycisk "Zapisz".

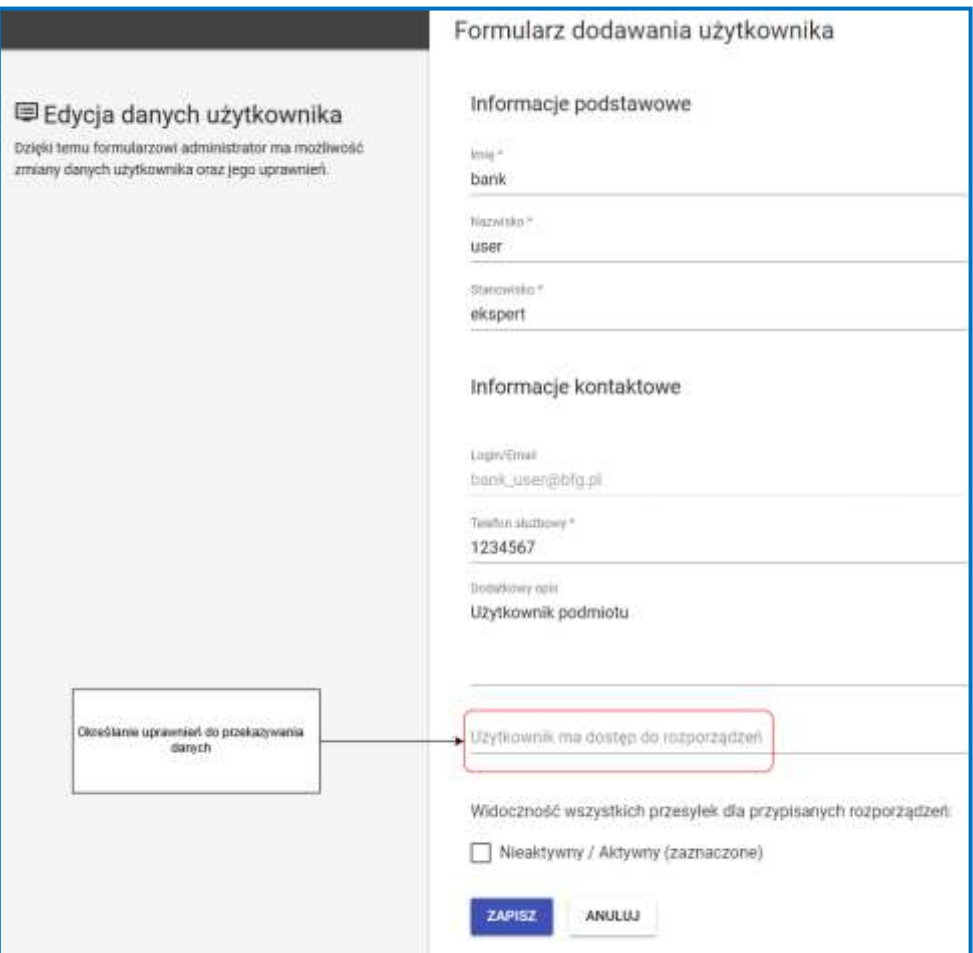

### <span id="page-18-0"></span>*4.2.Zarządzanie kontem użytkownika*

Dostęp do informacji o kontach użytkowników oraz administratora podmiotu umożliwia funkcjonalność "Lista użytkowników" znajdująca się w zakładce "Wyszukaj użytkownika".

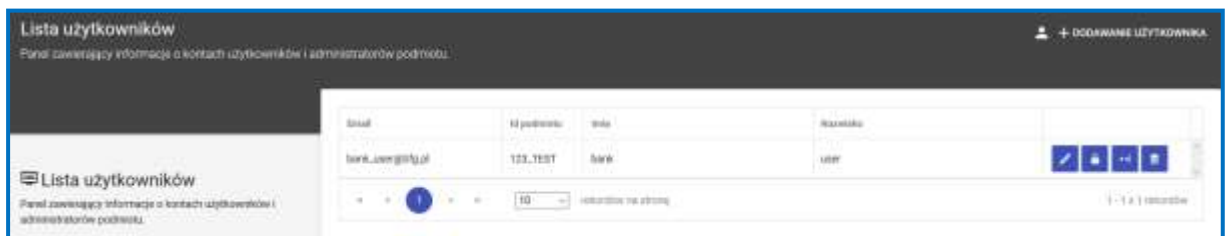

Zakładka ta, oprócz funkcji informacyjnej, pozwala administratorowi podmiotu na:

- wprowadzanie zmian w danych użytkowników i ich uprawnieniach – po naciśnięciu

przycisku edytuje się formularz zawierający dane użytkownika, za pośrednictwem którego administrator podmiotu może wprowadzać zmiany w danych użytkownika oraz w jego uprawnieniach. Modyfikacja danych administratora podmiotu wymaga złożenia do Bankowego Funduszu Gwarancyjnego nowego zgłoszenia w formie papierowej (za wyjątkiem zmiany w uprawnieniach do przekazywania danych związanych z poszczególnymi rozporządzeniami);

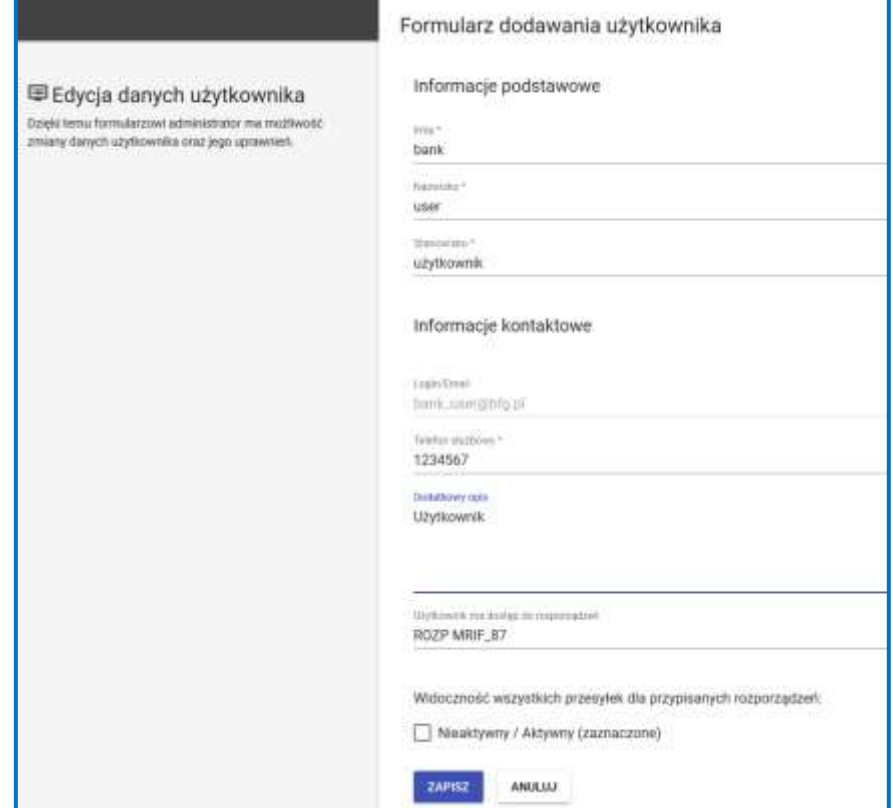

- zablokowanie konta użytkownika po naciśnięciu przycisku i odblokowanie po naciśnięciu przycisku ;
- usunięcie zgłoszonego użytkownika po naciśnięciu przycisku
- resetowanie hasła dostępu do portalu po naciśnięciu przycisku hasło dostępu do portalu zostanie zresetowane, a użytkownik otrzyma link do formularza zmiany hasła:

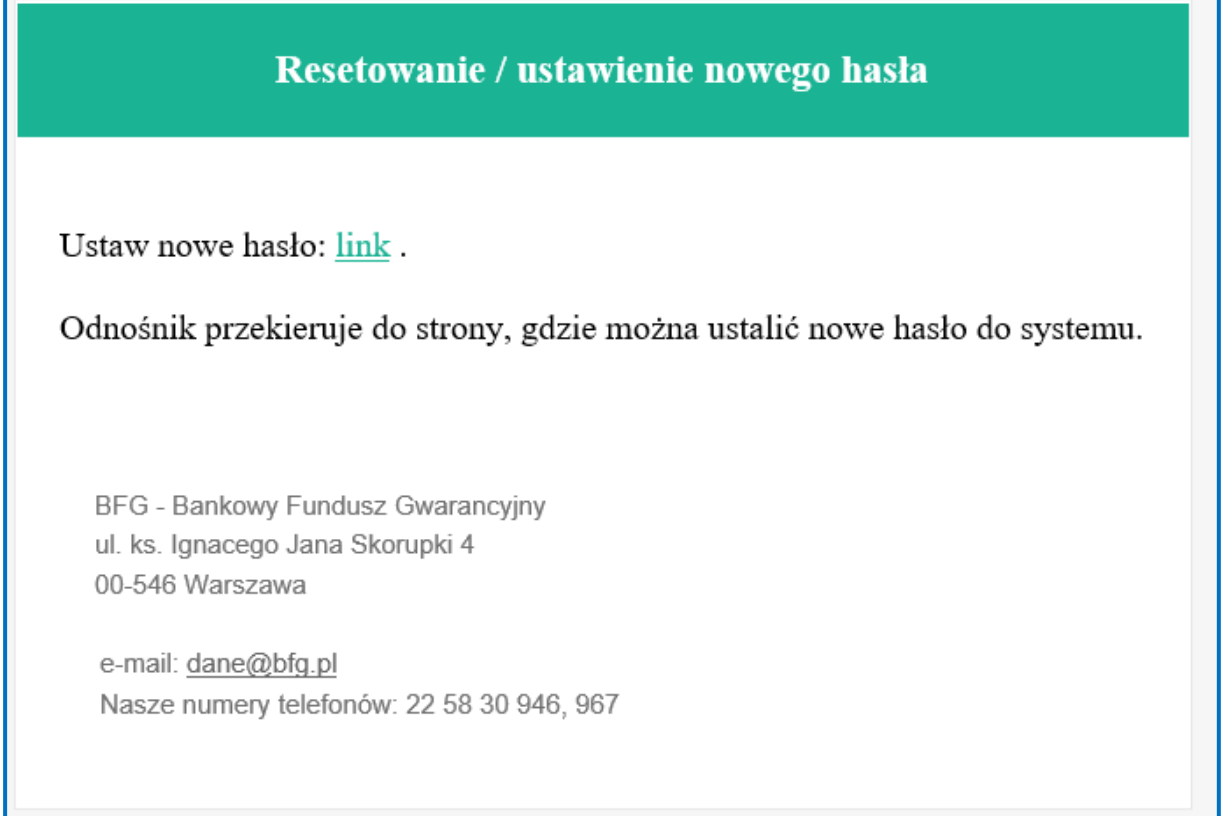

ř

# <span id="page-20-0"></span>**5. Przekazywanie informacji**

Przekazywanie informacji na Portal BFG odbywa się bezpośrednio przez portal.

Plik, zawierający informacje przekazywane do Bankowego Funduszu Gwarancyjnego, powinien zostać kolejno:

- 1. Podpisany kwalifikowanym podpisem elektronicznym;
- 2. Skompresowany;
- 3. Zaszyfrowany.

### <span id="page-20-1"></span>*5.1.Podpis*

Plik zawierający informacje należy opatrzyć kwalifikowanym podpisem elektronicznym, podpisem zaufanym albo podpisem osobistym przez osobę upoważnioną do składania oświadczeń woli w zakresie praw i obowiązków majątkowych podmiotu.

5.1.1. Akceptowane formaty podpisów kwalifikowanych:

5.1.1.1. Format podpisu: PKCS#7/CMS (rozszerzenie \*.sig).

Typ podpisu: typ zewnętrzny.

W przypadku podpisywania pliku przy użyciu aplikacji Szafir, należy w niej odznaczyć opcję *"Zapisz podpisywane dane razem z podpisem"*.

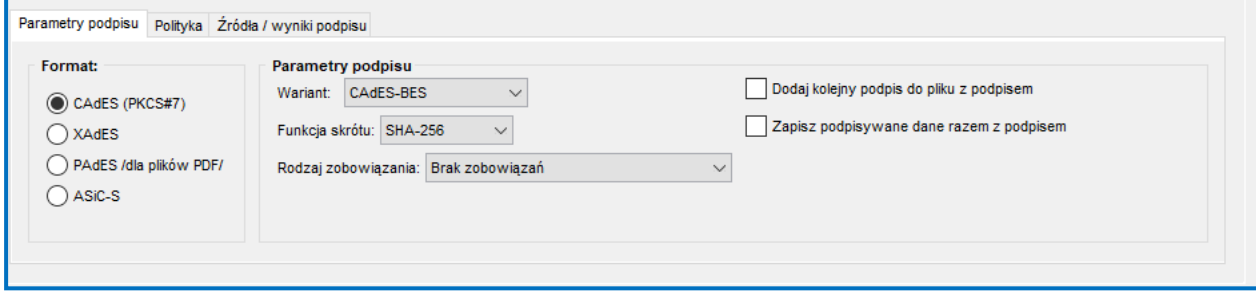

*Rysunek 1: Ustawienia aplikacji Szafir dla formatu podpisu: PKCS#7/CMS*

5.1.1.2. Format podpisu: XAdES (rozszerzenie \*.XAdES).

W przypadku podpisywania pliku przy użyciu aplikacji Szafir, należy w niej nie odznaczać opcji *"Podpis otaczany"*.

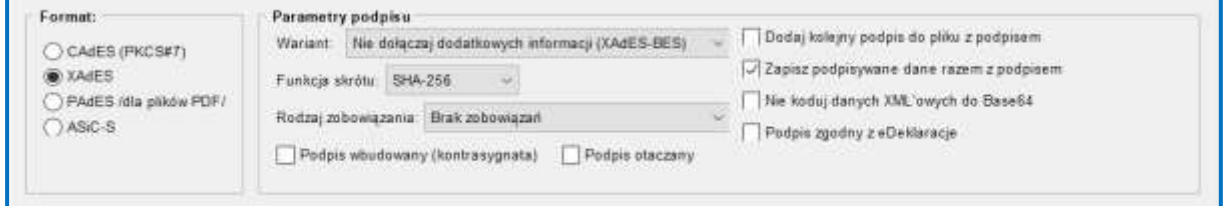

*Rysunek 2 Ustawienia aplikacji Szafir dla formatu podpisu: XAdES*

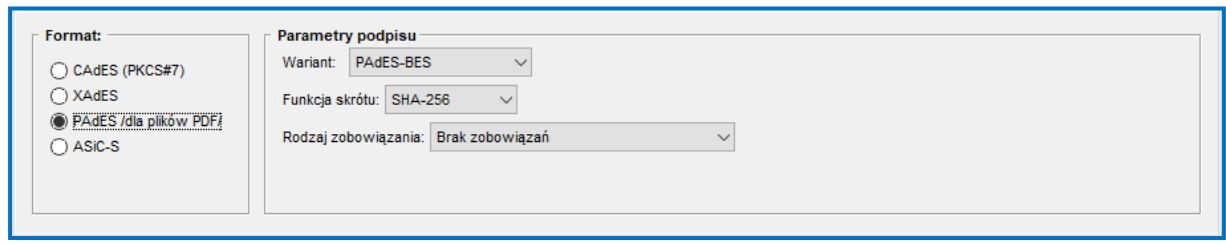

*Rysunek 3 Ustawienia aplikacji Szafir dla formatu podpisu: PAdES*

5.1.2. Akceptowane formaty podpisów osobistych:

5.1.2.1. Format podpisu: CAdES (rozszerzenie \*.sig).

Typ podpisu: typ zewnętrzny.

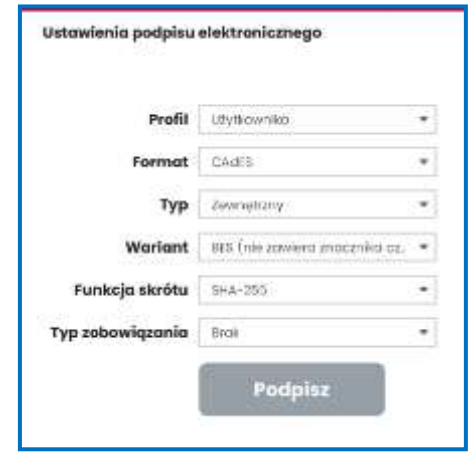

*Rysunek 4 Ustawienia aplikacji e-dowód podpis elektroniczny dla formatu podpisu: CAdES*

5.1.2.2. Format podpisu: XAdES (rozszerzenie \*.XAdES).

Typ podpisu: typ zewnętrzny.

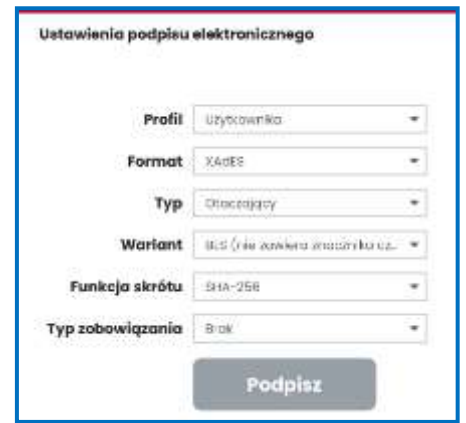

*Rysunek 5 Ustawienia aplikacji e-dowód podpis elektroniczny dla formatu podpisu: XAdES*

5.1.2.3. Format podpisu: PAdES (podpisanie plików PDF).

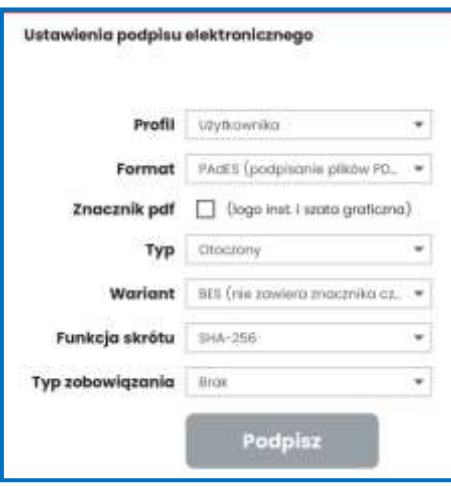

*Rysunek 6 Ustawienia aplikacji e-dowód podpis elektroniczny dla formatu podpisu: PAdES*

5.1.3. Akceptowane formaty podpisów zaufanych:

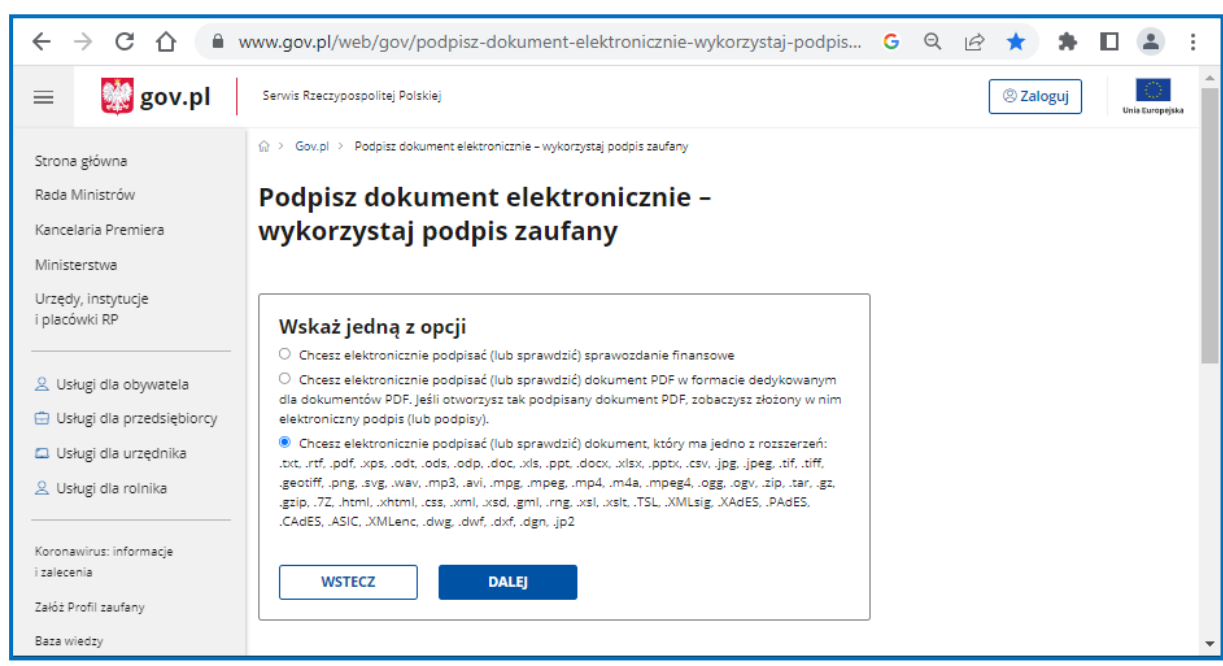

5.1.3.1. Format podpisu: XAdES.

*Rysunek 7 Ustawienia podpisywania dokumentów na stronie [https://www.gov.pl/web/gov/podpisz-dokument](https://www.gov.pl/web/gov/podpisz-dokument-elektronicznie-wykorzystaj-podpis-zaufany)[elektronicznie-wykorzystaj-podpis-zaufany](https://www.gov.pl/web/gov/podpisz-dokument-elektronicznie-wykorzystaj-podpis-zaufany) dla formatu podpisu: XAdES*

#### 5.1.3.2. Format podpisu: PAdES/ dla plików PDF/.

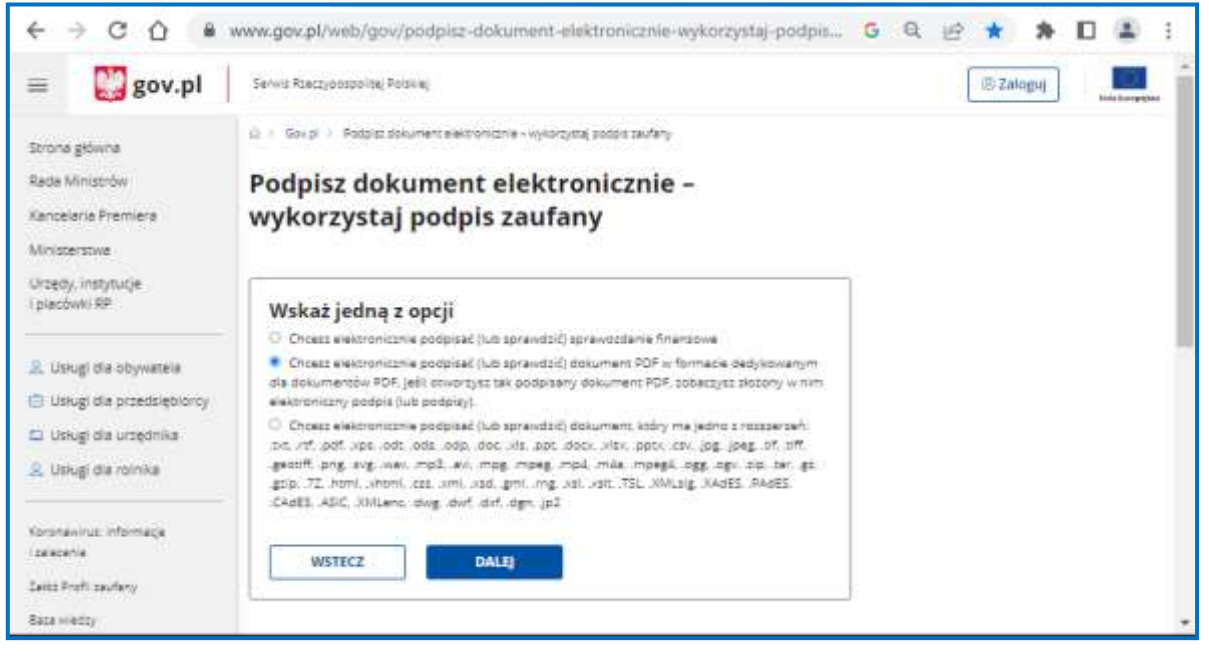

*Rysunek 8 Ustawienia podpisywania dokumentów na stronie [https://www.gov.pl/web/gov/podpisz-dokument](https://www.gov.pl/web/gov/podpisz-dokument-elektronicznie-wykorzystaj-podpis-zaufany)[elektronicznie-wykorzystaj-podpis-zaufany](https://www.gov.pl/web/gov/podpisz-dokument-elektronicznie-wykorzystaj-podpis-zaufany) dla formatu podpisu: PAdES*

#### <span id="page-23-0"></span>*5.2.Kompresja*

Przesyłka, z przekazywanymi na podstawie określonego rozporządzenia informacjami, powinna zostać skompresowana do formatu ZIP/RAR/7ZIP, a przesyłki większe niż 2 GB powinny zostać podzielone na archiwa/paczki mniejsze niż 2GB przy pomocy programu do kompresji.

- 1. Plik archiwum powinien być jeden (dla dużych zbiorów danych jedno, wieloczęściowe archiwum; każda część nie większa niż 2 GB).
- 2. Archiwum nie może zawierać katalogów.
- 3. Pliki nie mogą być skompresowane wielokrotnie.

#### **Uwaga:**

W przypadku gdy w przesyłce znajdzie się jeden błędny plik, cała przesyłka otrzyma status "przesyłka błędnie zweryfikowana technicznie".

#### <span id="page-23-1"></span>*5.3.Szyfrowanie*

Każda przesyłka musi zostać zaszyfrowana kluczem publicznym Bankowego Funduszu Gwarancyjnego, udostępnionym do pobrania ze strony internetowej BFG - [link](https://www.bfg.pl/dla-instytucji-finansowych/obowiazki-informacyjne/kanal-teletransmisji-portal-bfg-stp/) ( [https://www.bfg.pl/dla-instytucji-finansowych/obowiazki-informacyjne/kanal-teletransmisji](https://www.bfg.pl/dla-instytucji-finansowych/obowiazki-informacyjne/kanal-teletransmisji-portal-bfg-stp/)[portal-bfg-stp/](https://www.bfg.pl/dla-instytucji-finansowych/obowiazki-informacyjne/kanal-teletransmisji-portal-bfg-stp/) ).

Bankowy Fundusz Gwarancyjny nie udostępnia aplikacji do szyfrowania.

W przypadku używania do szyfrowania aplikacji Szafir, certyfikat należy dodać do zawartego w niej "Magazynu certyfikatów i list CRL", a podczas szyfrowania nie należy zaznaczać opcji kompresji.

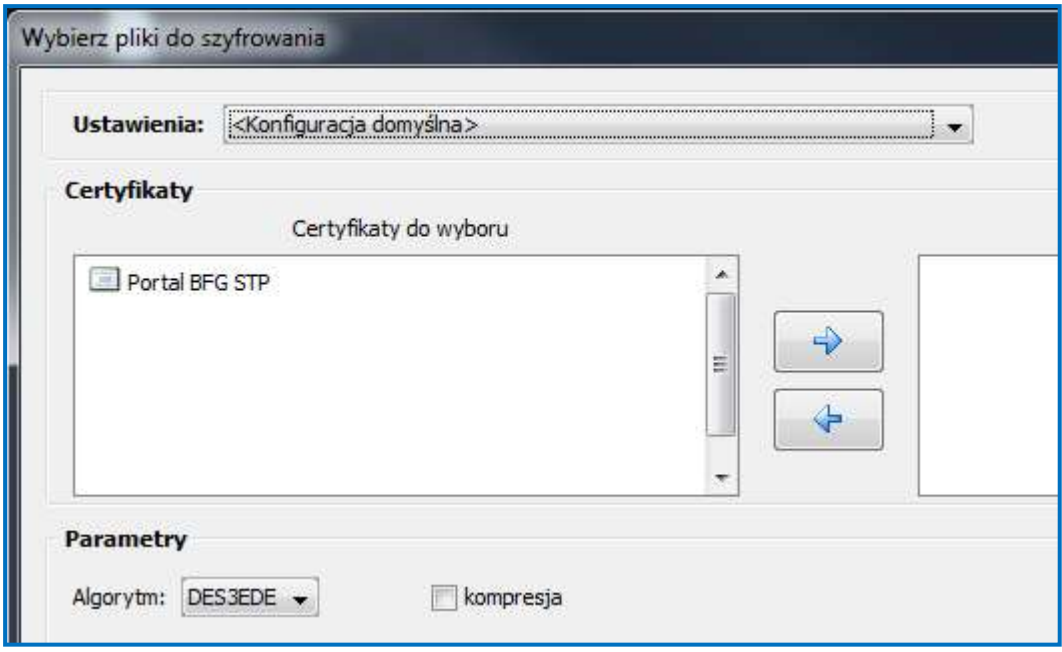

Aplikacja Szafir udostępnia opcję szyfrowania od wersji 2.0 build 391. Najnowszą wersję aplikacji Szafir można uzyskać, używając opcji aktualizacji lub kontaktując się z Krajową Izbą Rozliczeniową SA.

# <span id="page-24-0"></span>*5.4.Identyfikatory podmiotów*

Przy przekazywaniu informacji za pośrednictwem Portalu BFG, podmioty są zobowiązane posługiwać się identyfikatorami określonymi w rozporządzeniach:

- identyfikatory wyróżniające **banki** oznaczają:
	- **dla banków spółdzielczych** czterocyfrowy numer banku nadany bankowi spółdzielczemu przez Narodowy Bank Polski,
	- **dla banków niebędących bankami spółdzielczymi** trzycyfrowy numer banku nadany bankowi przez Narodowy Bank Polski;
- identyfikatory wyróżniające **oddziały banków zagranicznych** oznaczają trzycyfrowy numer banku nadany bankowi przez Narodowy Bank Polski;
- identyfikatory wyróżniające **spółdzielcze kasy oszczędnościowo-kredytowe** i **Krajową Kasę Oszczędnościowo-Kredytową** oznaczają numer nadany przez Komisję Nadzoru Finansowego;
- identyfikatory wyróżniające **firmy inwestycyjne** oznaczają numer Krajowego Rejestru Sądowego;
- identyfikatory wyróżniające **krajowe podmioty dominujące inne niż banki i firmy inwestycyjne** oznaczają numer Krajowego Rejestru Sądowego.

# *5.5.Zastosowanie pola "Korekta"*

Pole "Korekta" – jest to pole zawarte w metryczce sprawozdania mówiące czy przekazywane do Funduszu sprawozdanie jest pierwszym sprawozdaniem za dany okres sprawozdawczy czy korektą sprawozdania które było przekazane do Funduszu za dany okres sprawozdawczy.

Studium przypadku:

- Sprawozdanie składane po raz pierwszy przez podmiot XYZ np. sprawozdanie EUZ02 za okres 2020-12-31 dla wersji nieskonsolidowanej musi mieć pole korekta równe 0 (słownie zero).

- Sprawozdanie składane po raz drugi gdy podmiot XYZ złożył już np. sprawozdanie EUZ02 za okres 2020-12-31 dla wersji nieskonsolidowanej i sprawozdanie pierwsze zostało przez BFG zaakceptowane (poprane technicznie) a jednak zachodzi konieczność zmiany w nim jednej lub wielu informacji. Wtedy w Metryczce sprawozdania, w polu Korekta należy wprowadzić wartość >0 (słownie zera) natomiast data sprawozdania (DataSpr) i flaga CzySkonsolidowane musza być takie same jak w korygowanej wersji, tu jako przykład okres 2020-12-31 dla wersji nieskonsolidowanej, pozostałe dane w metryczce, takie jak data sprzędzenia powinny być uzupełnione wg aktualnego stanu. Kolejne korekty tego samego sprawozdania (wg przykładu EUZ02 za okres 2020-12-31 dla wersji nieskonsolidowanej) muszą mieć wartość pola korekta > 0 (słownie: zero).

# <span id="page-25-0"></span>*5.6.Wysyłka informacji przez portal*

W celu wysłania informacji do Bankowego Funduszu Gwarancyjnego należy użyć zakładki "Przesyłki", wybrać opcje "Nadaj przesyłkę", zaznaczyć odpowiednie rozporządzenie, i wybrać przesyłkę do przesłania używając przycisku "Wybierz paczkę" lub przeciągnąć w wyznaczony obszar przesyłkę, którą chcemy przesłać.

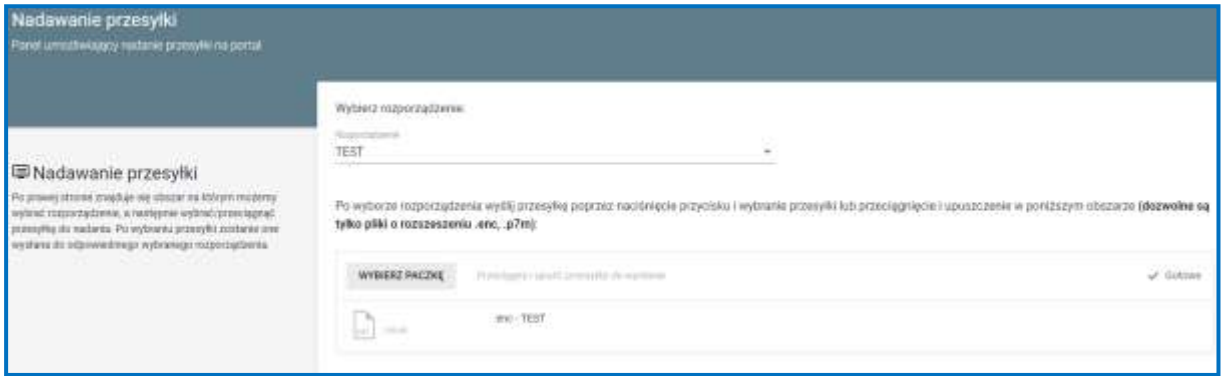

# <span id="page-26-0"></span>*5.7.Sprawdzanie poprawności wysłanych informacji*

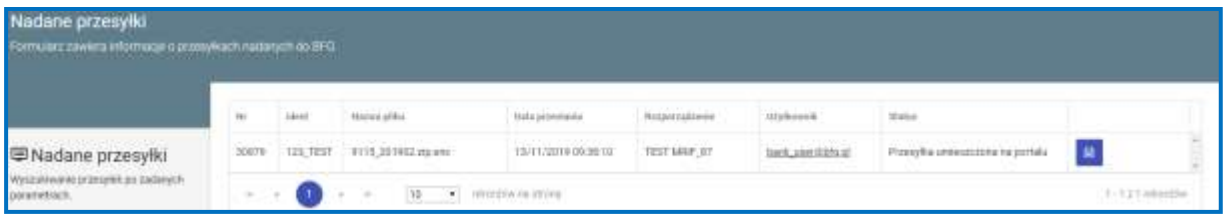

W celu sprawdzenia poprawności wysłanych przesyłek do Bankowego Funduszu Gwarancyjnego należy użyć zakładki "Przesyłki" a następnie wybrać opcję "Wyszukaj przesyłkę", w której zamieszczane są komunikaty informujące o statusie przesyłanych informacji:

- "**Przesyłka umieszczona na portalu**" komunikat potwierdza dotarcie przesyłki na Portal BFG**;**
- "**Weryfikacja techniczna poprawna – przesyłka przyjęta przez BFG**" komunikat informuje o pozytywnym zweryfikowaniu przez Bankowy Fundusz Gwarancyjny poprawności technicznej przesyłki (tj. sprawdzenia szyfrowania, kompresji przesyłki oraz podpisu elektronicznego, a także w przypadku plików w formacie xml, xbrl – zgodności ze schematem xsd i prawidłowe uzupełnienie pola "Korekta");
- "**Przesyłka błędnie zweryfikowana technicznie**" komunikat oznacza, że w wyniku technicznej weryfikacji przesyłki w Bankowym Funduszu Gwarancyjnym (tj. sprawdzenia szyfrowania, kompresji, przesyłki oraz podpisu elektronicznego, a także w przypadku plików w formacie xml, xbrl – zgodności ze schematem xsd **oraz dla plików xml będzie**  weryfikowane pole "Korekta") wykryto błędy. W przypadku tego statusu, użytkownik kanału teletransmisji otrzymuje dodatkowo wiadomość zawierającą opis stwierdzonych błędów;
- "**Przesyłka błędnie zweryfikowana merytorycznie**" komunikat oznacza, że w wyniku zweryfikowania w Bankowym Funduszu Gwarancyjnym zawartości przesyłki stwierdzono błędy w zakresie poprawności przekazanych informacji. W przypadku tego statusu,

użytkownik kanału teletransmisji otrzymuje dodatkowo wiadomość zawierającą opis stwierdzonych błędów.

W przypadku negatywnej weryfikacji przesyłki przez Bankowy Fundusz Gwarancyjny, zostanie ona oznaczona czerwonym kolorem, a w wiadomości dla użytkownika pojawi się komunikat o stwierdzonym błędzie/błędach.

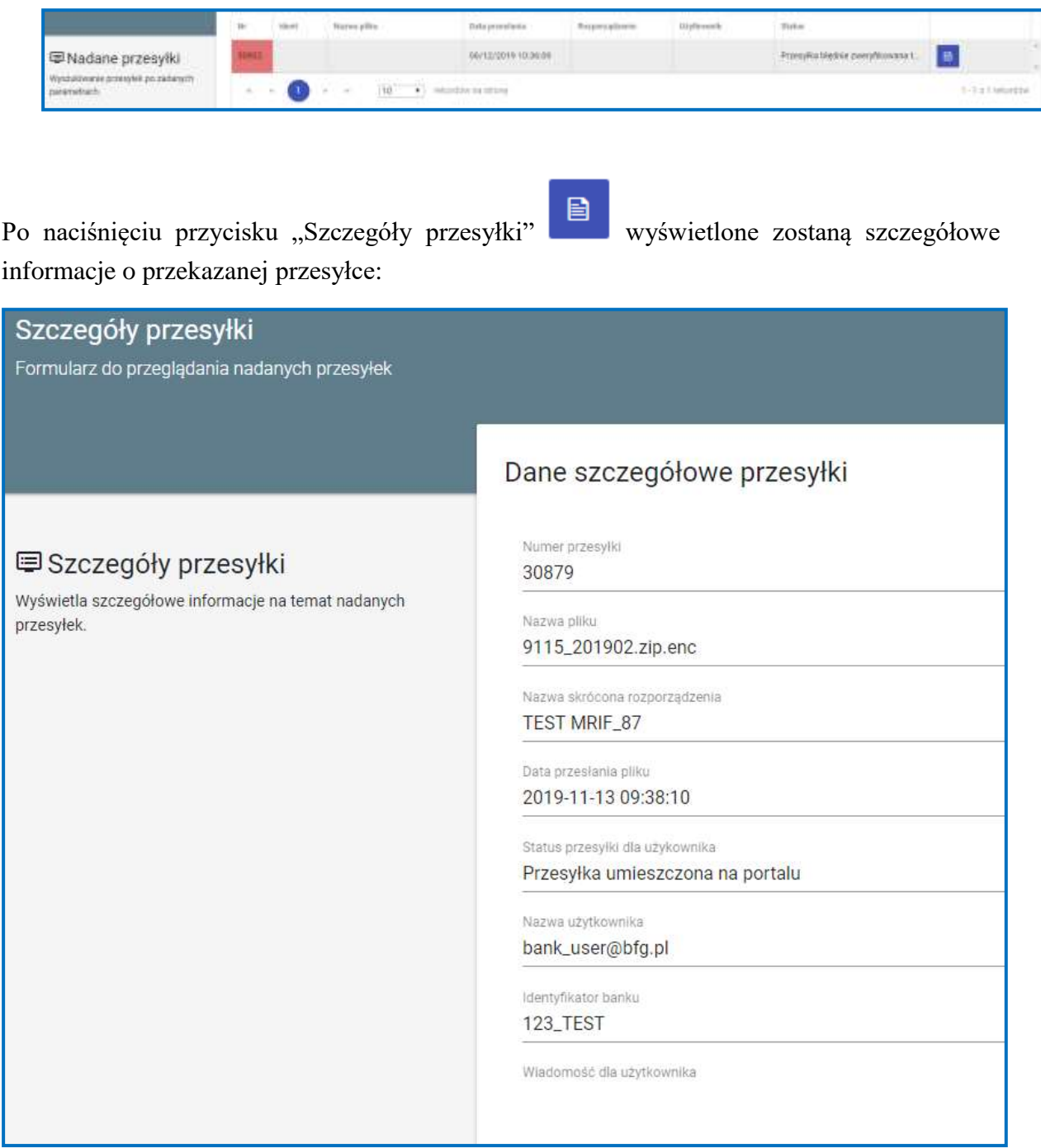

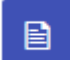

Po naciśnięciu przycisku "Pokaż szczegóły"  $\Box$  wyświetlone zostaną szczegółowe informacje o przesłanym pliku:

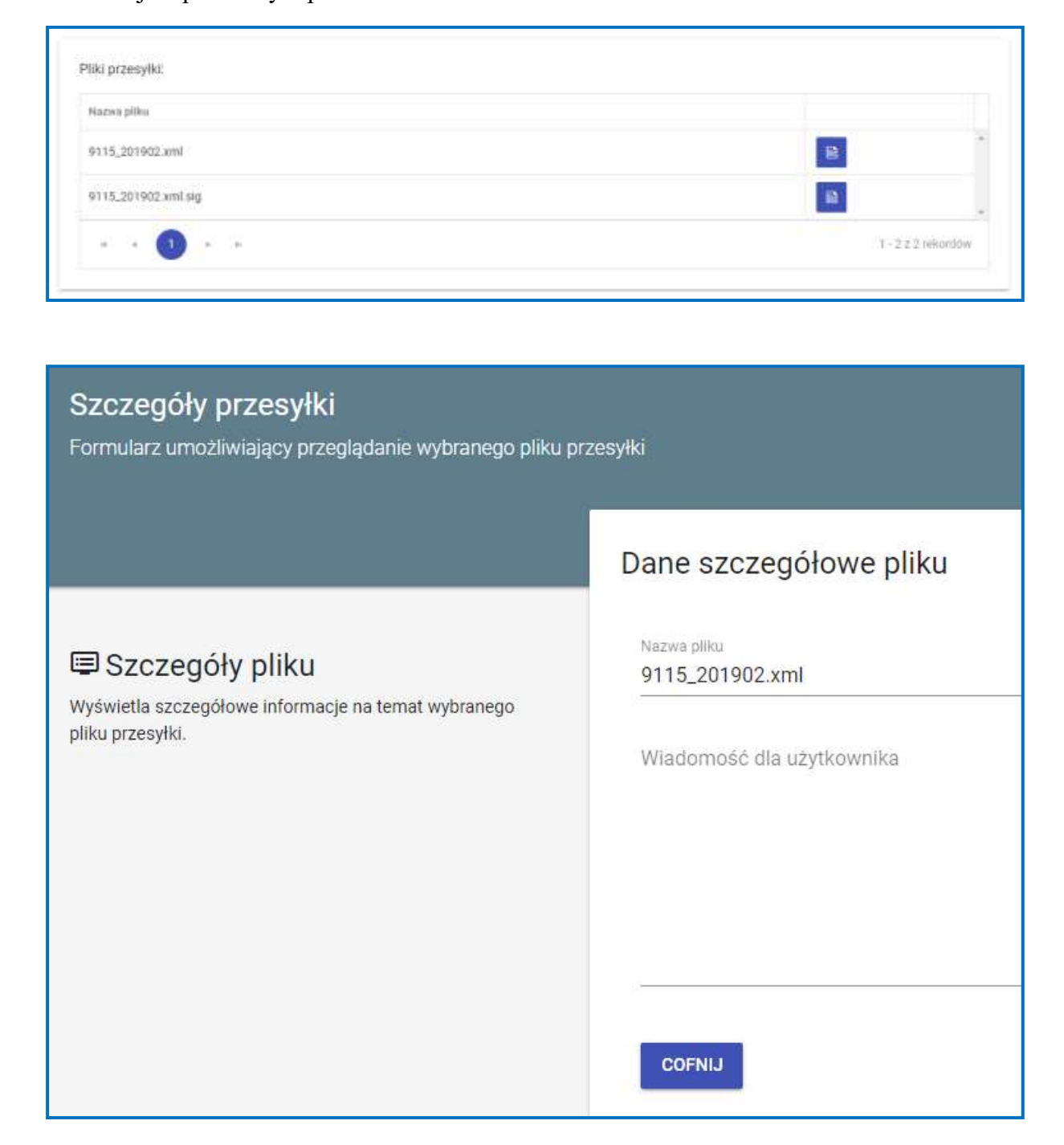

# <span id="page-28-0"></span>*5.8.Zasady przekazywania informacji testowych*

**Testy dotyczą informacji przekazywanych w formacie xml, xbrl**, sporządzonych na podstawie schematów xsd do rozporządzeń, udostępnionych przez Bankowy Fundusz Gwarancyjny na stronie internetowej lub odniesienia do strony Europejskiego Urzędu Nadzoru Bankowego (EBA) na której są udostępnione schematy określające strukturę i zawartość dokumentów elektronicznych w formacie xbrl.Testy mogą być przekazywane na następujące zakładki testowe dotyczące obszarów sprawozdawczości:

- TEST MRIF 87:
- TEST MRIF\_88\_3;
- TEST MRIF\_304\_11;
- TEST MRIF\_330\_6;
- $-$  TEST MRIF 330 7,
- TEST\_MF\_99A\_11,
- TEST MREL TLAC EU.

Procedura przekazywania przesyłek testowych:

- podmiot, który zamierza przeprowadzić testy sprawozdawczości, zgłasza taką potrzebę do Bankowego Funduszu Gwarancyjnego e-mailowo na adres: dane@bfg.pl;
- tytuł wiadomości jest ustalony dowolnie przez podmiot, ale musi rozpoczynać się od słowa TEST umieszczonego w kwadratowych nawiasach [TEST];
- wniosek podmiotu powinien określać: identyfikator podmiotu, obszar sprawozdawczości (rozporządzenie MRiF lub MF), użytkownika Portalu BFG (imię i nazwisko oraz adres mailowy), który będzie przekazywał przesyłki testowe, a także propozycję terminu przeprowadzania testów (daty graniczne: *od - do*);
- <span id="page-29-0"></span> w odpowiedzi na wniosek podmiotu, Bankowy Fundusz Gwarancyjny udostępnia zakładkę testową dla wskazanego użytkownika, jednocześnie e-mailowo potwierdza lub modyfikuje (wyznacza nowy termin) wnioskowany przez podmiot termin przeprowadzania testów.

### *Generowanie raportu*

W zakładce "Wyszukaj przesyłkę" zamieszczona jest lista przesyłek nadanych do Bankowego Funduszu Gwarancyjnego.

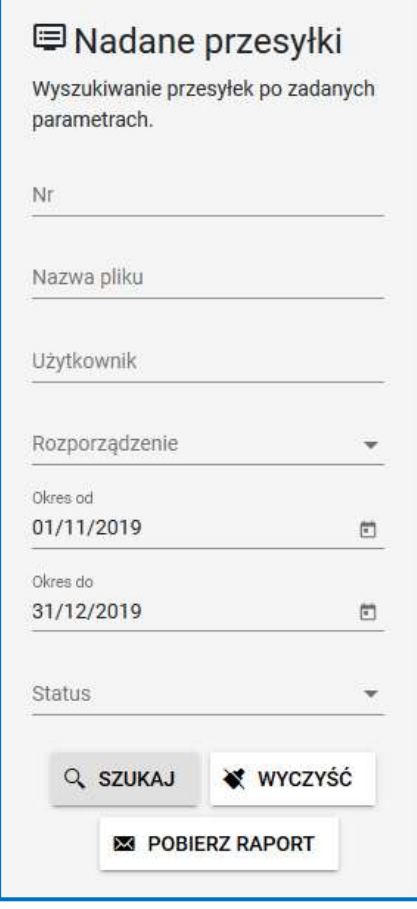

Po wprowadzeniu danych wyszukiwania i wciśnięciu przycisku "Pobierz raport" POBIERZ RAPORT zostanie wysłany raport na adres mailowy podany przy rejestracji.

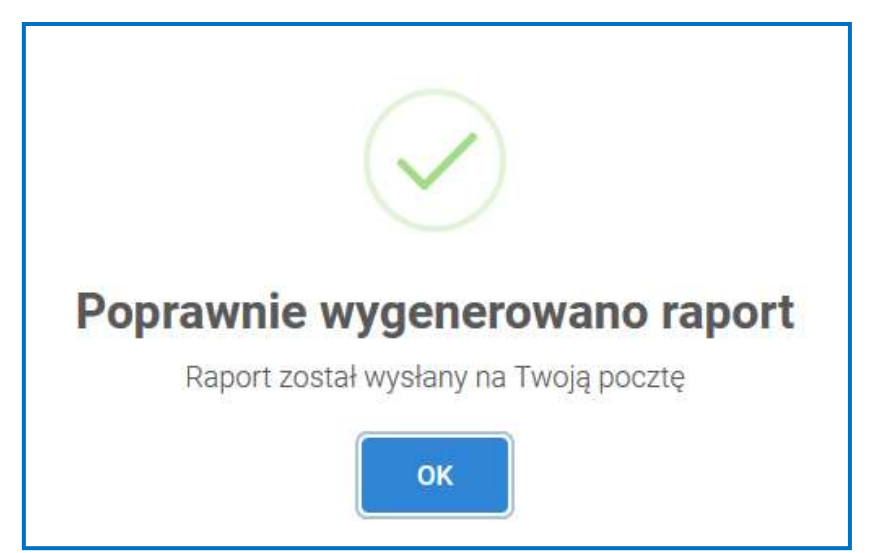

# *5.9.Wyszukiwanie przesyłek*

W celu znalezienia danej przesyłki z listy nadanych do Bankowego Funduszu Gwarancyjnego w zakładce "Wyszukaj przesyłkę" wprowadzamy dane i klikamy przycisk "Szukaj".

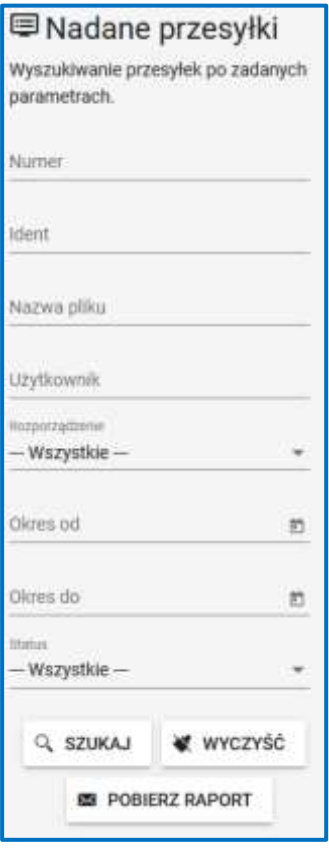

**WYCZYŚĆ** 

Kliknięcie przycisku "Wyczyść" powoduje wyczyszczenie wprowadzonych danych, ale nie wyszukanych przesyłek. W celu ponownego wyszukania przesyłki należy kliknąć przycisk "Wyczyść", a następnie "Szukaj" lub odświeżyć stronę.

# <span id="page-31-0"></span>**6. Informacja o komunikatach na Portalu BFG**

W zakładce "Dashboard" znajdują się komunikaty opublikowane przez Bankowy Fundusz Gwarancyjny związane z działaniem portalu, jak również z wytycznymi dotyczącymi sprawozdawczości w ramach rozporządzeń.

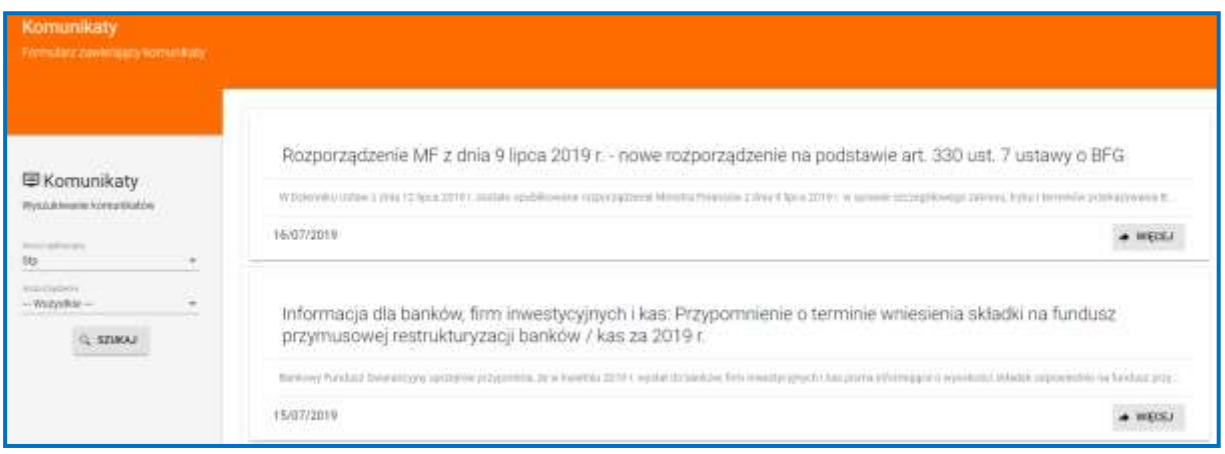

W ramach tej zakładki istnieje możliwość wyszukiwania komunikatów dotyczących danego rozporządzenia za pomocą filtrów umieszczonych w sekcji "Wyszukiwanie komunikatów".